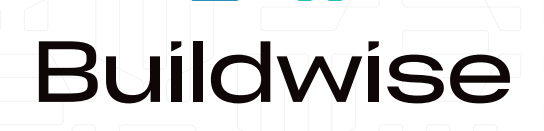

₿W

# FENESTRIO Handleiding

# Inhoud

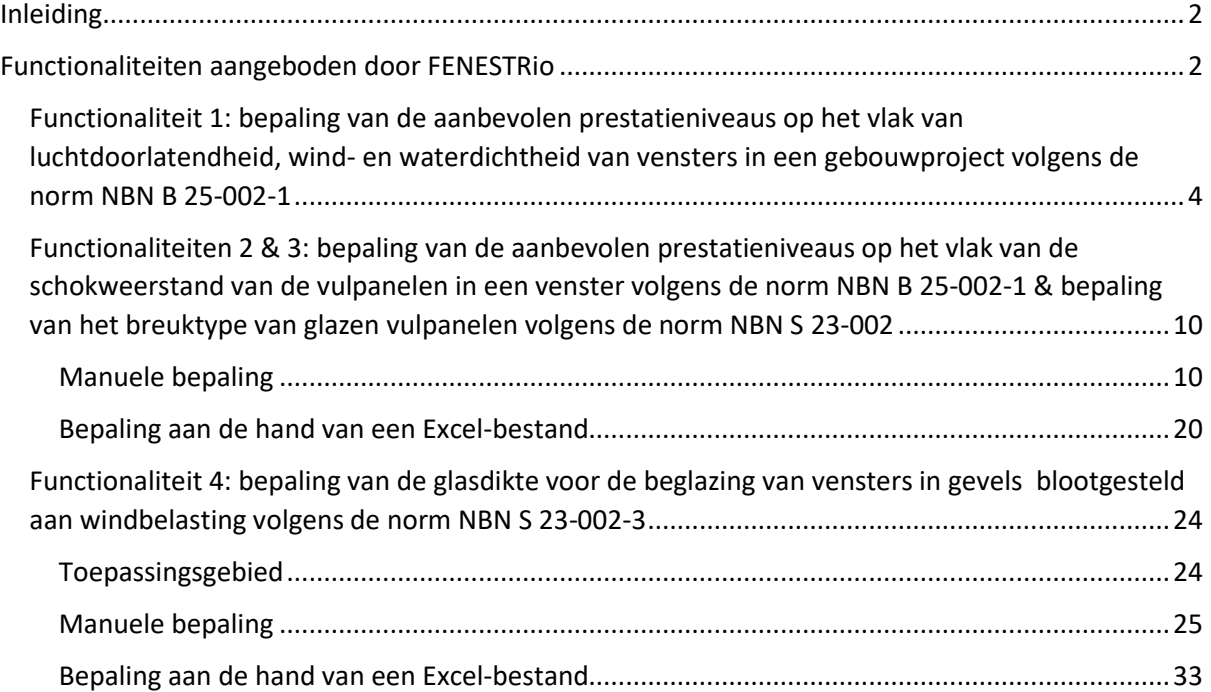

## <span id="page-2-0"></span>Inleiding

FENESTRio is een applicatie van Buildwise die zowel op pc, tablet als smartphone geraadpleegd kan worden. Het enige wat men nodig heeft, is een internetverbinding. Met FENESTRio kunnen aannemers, architecten en andere bouwprofessionelen door het beantwoorden van een aantal vragen eenvoudig de door de norm NBN B 25-002-1 aanbevolen prestatieniveaus voor vensters en vulpanelen berekenen. Als de vensters glazen vulpanelen bevatten, kan men met de applicatie ook het breuktype van de beglazing bepalen volgens de norm NBN S 23-002 en de dikte van de beglazing bepalen volgen de norm NBN S 23-002-3

### <span id="page-2-1"></span>Functionaliteiten aangeboden door FENESTRio

FENESTRio biedt vier verschillende functionaliteiten aan:

- 1. bepaling van de aanbevolen prestatieniveaus op het vlak van luchtdoorlatendheid, wind- en waterdichtheid van vensters in een gebouwproject volgens de norm NBN B 25-002-1
- 2. bepaling van de aanbevolen prestatieniveaus op het vlak van de schokweerstand van de vulpanelen in een venster volgens de norm NBN B 25-002-1. Hierbij geeft de applicatie aan of de aanwezigheid van een borstwering al dan niet vereist is
- 3. bepaling van het breuktype van glazen vulpanelen volgens de norm NBN S 23-002.
- 4. Bepaling van de glasdikte voor de beglazing van vensters in gevels onder winbelasting volgens de norm NBN S 23-002-3

Indien de vulpanelen niet uit glas opgebouwd zijn, voert FENESTRio alleen functionaliteit 2 uit. Wanneer het wel glazen vulpanelen betreft, worden de functionaliteiten 2 en 3 simultaan uitgevoerd onder de menufunctie 'Bepaal prestatieniveaus van vulpanelen' (zie pagina 9). De functionaliteiten 2, 3 en 4 kunnen ofwel manueel uitgevoerd worden voor één venster, ofwel voor een hele reeks van vensters tegelijk door een Excel-bestand met de beschrijving van deze vensters te importeren.

De vier bovenstaande functionaliteiten zullen in deze *quick start guide* geïllustreerd worden met een voorbeeld. Omdat de functionaliteiten 2 en 3 simultaan uitgevoerd worden door FENESTRio, zullen deze samen toegelicht worden aan de hand van een voorbeeld met een glazen vulpaneel.

Het is mogelijk om als ingelogde (aangemelde) gebruiker of als "niet" ingelogde gebruiker met FENESTRio te werken. Als u niet bent ingelogd krijgt u het opstartscherm te zien dat door Afbeelding 1 wordt weergegeven. In dat opstartscherm zijn de functionaliteiten "Mijn projecten" en "Nieuw project" niet beschikbaar. Dat wil zeggen dat u als "niet' ingelogde gebruiker alle functionaliteiten van FENESTRio kan gebruiken, maar u kan de rekenresultaten niet opslaan in een project. Om he rekenresultaten te kunnen opslaan en te beheren in projecten moet je als gebruiker ingelogd zijn in FENESTRio.

Als u als gebruiker aanmeldt (inlogt), dan start het hoofdscherm van de applicatie: 'Mijn projecten' – zie [Afbeelding 2.](#page-4-1) De in deze *quick start guide* geïllustreerde voorbeelden zijn in FENESTRio uitgewerkt als "aangemelde" gebruiker, waarbij de functionaliteiten Mijn projecten" en "Nieuw project" beschikbaar zijn.

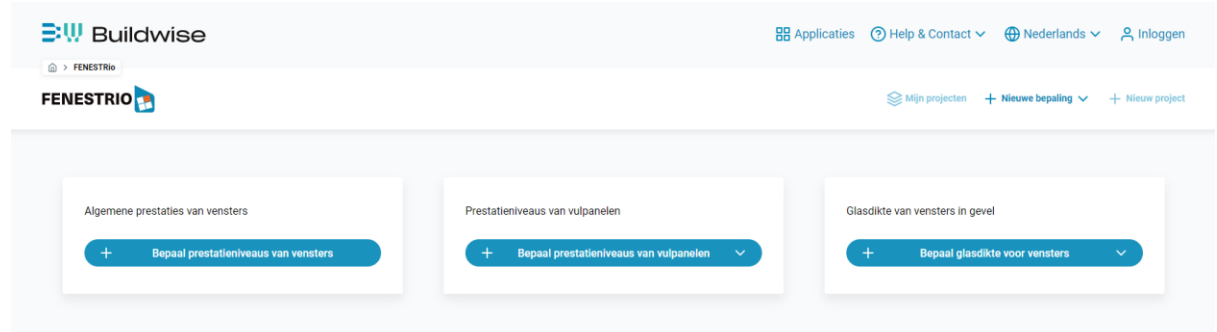

*Afbeelding 1 Opstartscherm als 'niet' (aangemelde) ingelogde gebruiker*

<span id="page-4-0"></span>Functionaliteit 1: bepaling van de aanbevolen prestatieniveaus op het vlak van luchtdoorlatendheid, wind- en waterdichtheid van vensters in een gebouwproject volgens de norm NBN B 25-002-1

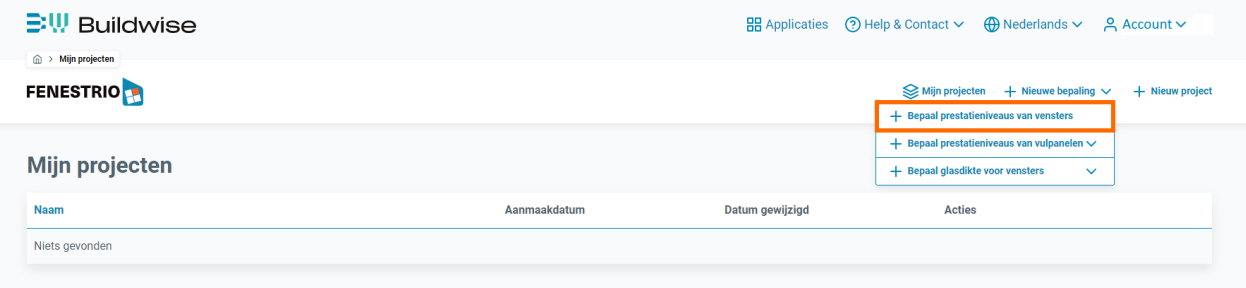

<span id="page-4-1"></span>*Afbeelding 2 Hoofdscherm 'Mijn projecten' en het menu 'Bepaal prestatieniveaus van vensters'*

Wanneer men FENESTRio (als ingelogde gebruiker) opstart, verschijnt het hoofdscherm van de applicatie: 'Mijn projecten' (zie [Afbeelding 2\)](#page-4-1).

Vanuit dit hoofdscherm kan men een sessie opstarten voor de bepaling van de aanbevolen prestatieniveaus van vensters in een gebouw. Dit doet men door in het menu bovenaan op 'Nieuwe bepaling' te klikken en vervolgens 'Bepaal prestatieniveaus van vensters' te selecteren (zie oranje rechthoek in [Afbeelding 2\)](#page-4-1).

Vervolgens zal het venster 'Bepaal prestatieniveaus van vensters' verschijnen (zie op pagina 5 [Afbeelding 3\)](#page-5-0). In dit scherm moet men aan de hand van een aantal vragen de in de norm NBN B 25- 002-1 vermelde gebouwgegevens invoeren. Zodra men op de knop 'Bepaal' klikt, zal de applicatie de door deze norm aanbevolen vensterprestaties bepalen.

(zie verder op pagina 5)

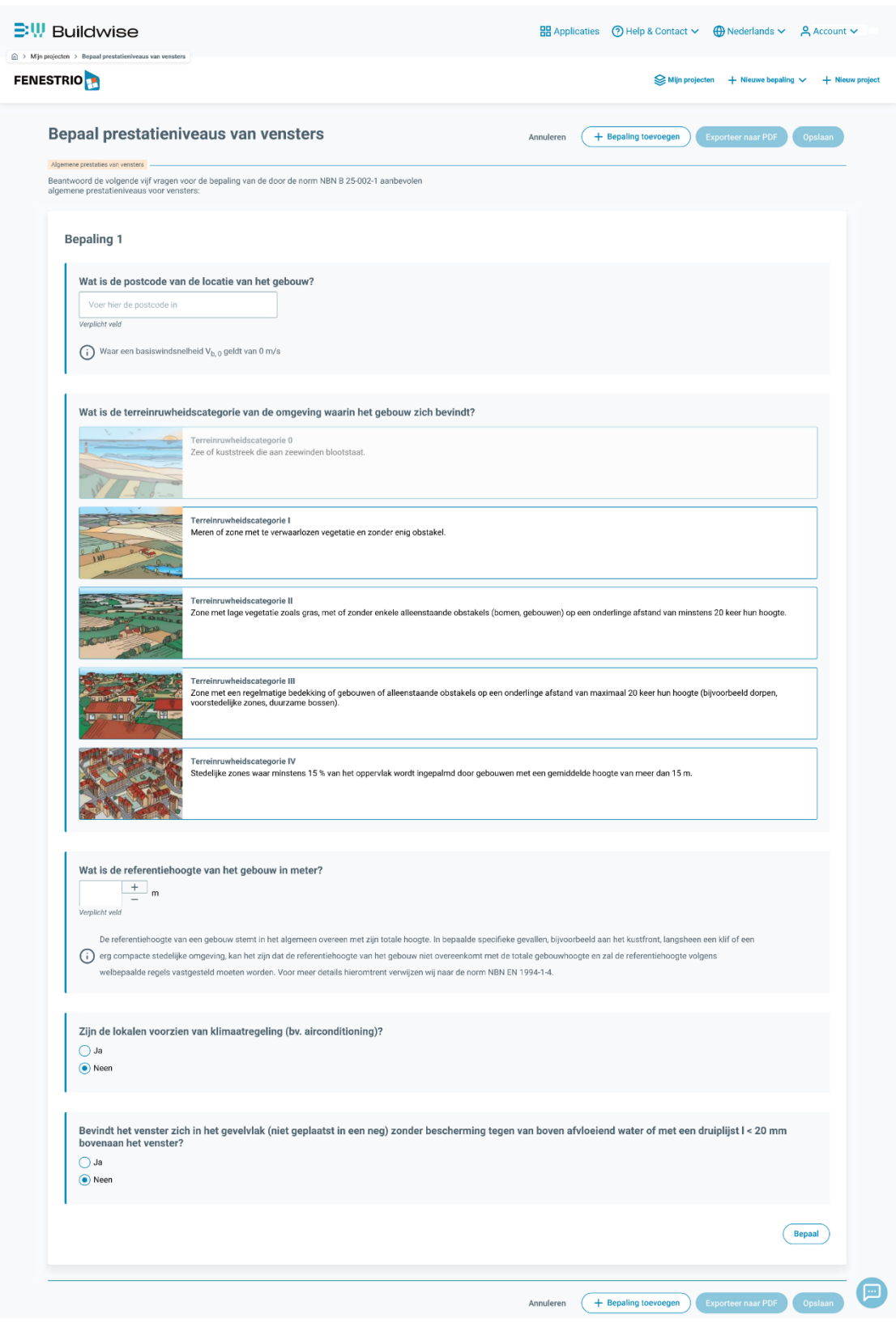

<span id="page-5-0"></span>*Afbeelding 3 Scherm 'Bepaal prestatieniveaus van vensters'.*

Voorbeeld: we gaan uit van een gebouw dat zich in het dorp Kumtich (postcode 3300) bevindt. De hoogte van het gebouw is 10 m. De vensters in het gebouw zijn in een neg geplaatst en de lokalen zijn voorzien van airconditioning.

Het eerste in te vullen veld is 'Wat is de postcode van de locatie van het gebouw?'. Daar vullen we de postcode 3300 in. De applicatie geeft onmiddellijk een lijst van alle gemeenten met postcode 3300 (zie [Afbeelding 4\)](#page-6-0). We kiezen de gemeente 'Kumtich'. Hierdoor wordt de zogenaamde basiswindsnelheid V<sub>b,0</sub>, die in de norm NBN B 25-002-1 vermeld wordt, vastgelegd.

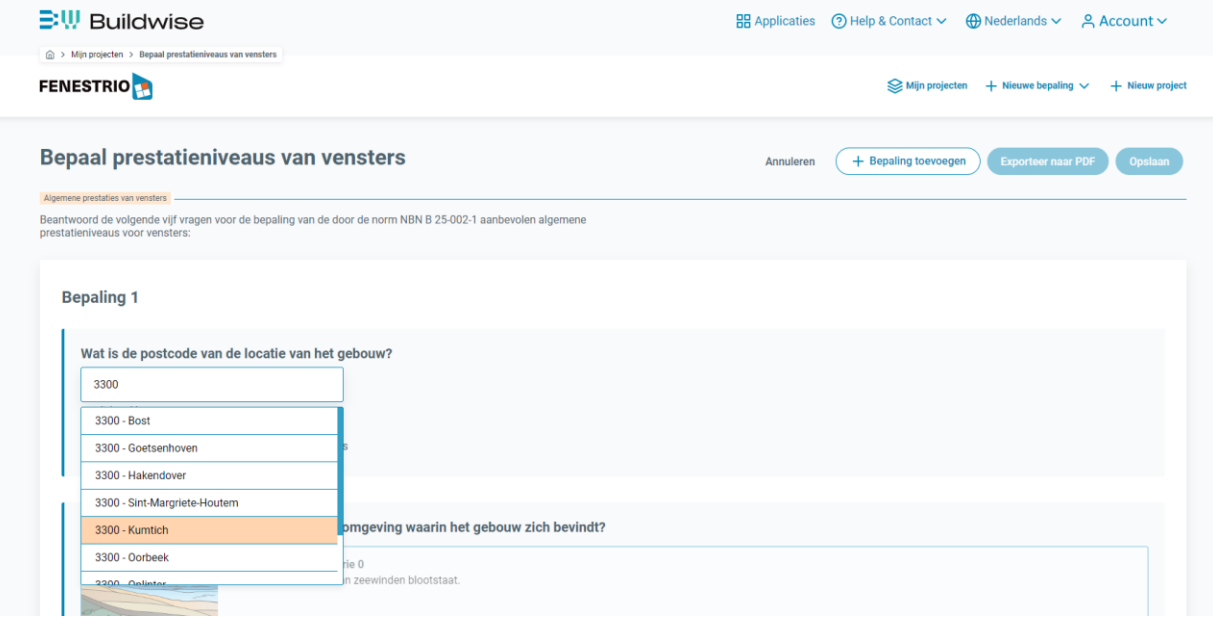

<span id="page-6-0"></span>*Afbeelding 4 Scherm 'Bepaal prestatieniveaus van vensters' en invulveld 'Wat is de postcode van de locatie van het gebouw?'*

Het volgende in te vullen veld is 'Wat is de terreinruwheidscategorie van de omgeving waarin het gebouw zich bevindt?'. Hierbij kan men kiezen uit de vijf in de norm NBN B 25-002-1 vermelde terreinruwheidscategorieën (zie [Afbeelding 5\)](#page-7-0). Aangezien het gebouw uit ons voorbeeld in een dorp gelegen is, geldt hier terreinruwheidscategorie III.

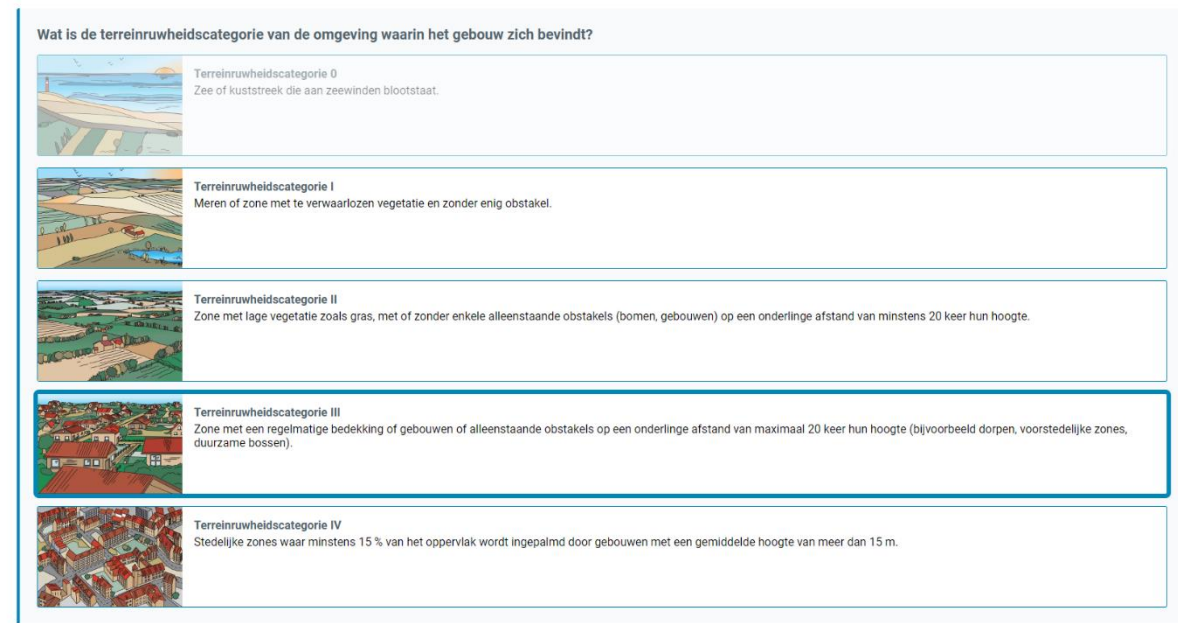

<span id="page-7-0"></span>*Afbeelding 5 Scherm 'Bepaal prestatieniveaus van vensters' en invulveld 'Wat is de terreinruwheidscategorie van de omgeving waarin het gebouw zich bevindt?'.*

De volgende vraag luidt 'Wat is de referentiehoogte van het gebouw in meter?' (zie [Afbeelding 6\)](#page-7-1). Dit is de referentiehoogte die gedefinieerd wordt in de norm NBN EN 1994-1-4 en vermeld staat in de norm NBN B 25-002-1. Deze hoogte stemt in het algemeen overeen met de totale hoogte van het gebouw. Het gebouw uit ons voorbeeld heeft een hoogte van 10 m, dus vullen we de waarde '10' in.

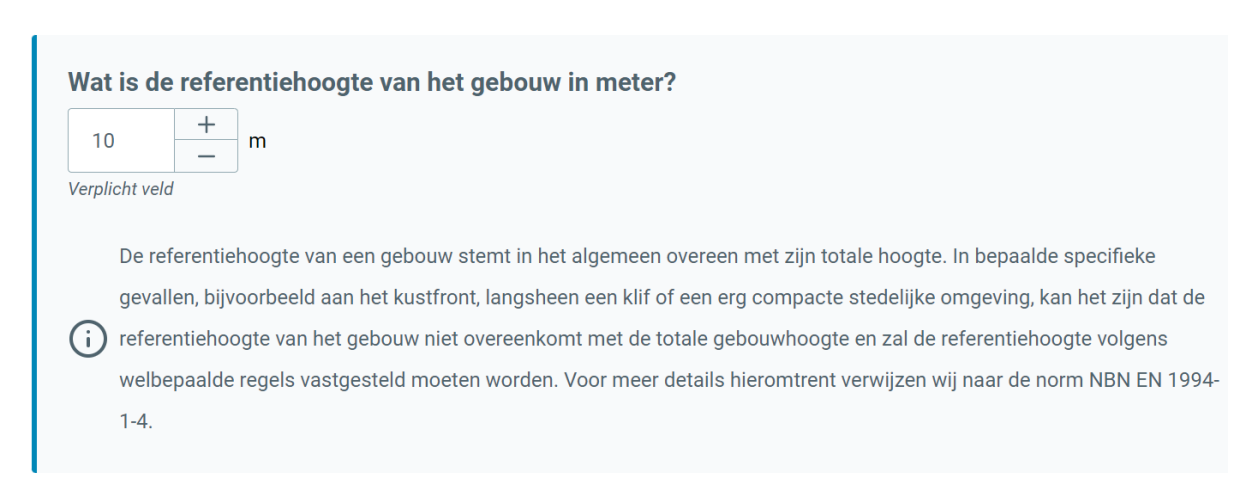

<span id="page-7-1"></span>*Afbeelding 6 Scherm 'Bepaal prestatieniveaus van vensters' en invulveld 'Wat is de referentiehoogte van het gebouw in meter?'.*

Hierna moet men in het invulveld 'Zijn de lokalen voorzien van klimaatregeling (bv. airconditioning)?' (zie [Afbeelding 7\)](#page-8-0) aanduiden of de ruimtes waarin de vensters zich bevinden, voorzien zijn van klimaatregeling. Aangezien de afgesloten ruimtes in ons voorbeeld voorzien zijn van airconditioning, duiden we 'Ja' aan.

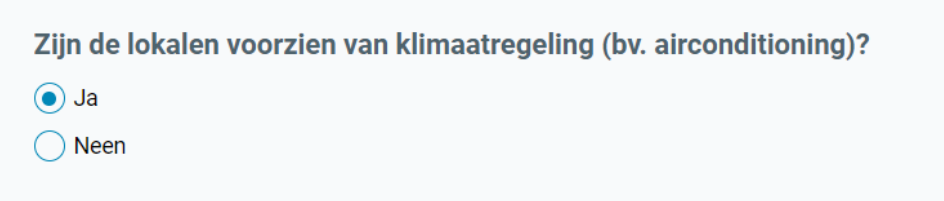

<span id="page-8-0"></span>*Afbeelding 7 Scherm 'Bepaal prestatieniveaus van vensters' en invulveld 'Zijn de lokalen voorzien van klimaatregeling (bv. airconditioning)?'.*

Bij de laatste vraag moet men in het invulveld 'Bevindt het venster zich in het gevelvlak (niet geplaatst in een neg) zonder bescherming tegen van boven afvloeiend water of met een druiplijst l < 20 mm bovenaan het venster?' aanduiden of het venster al dan niet in een neg geplaatst is (zie [Afbeelding 8\)](#page-8-1). Aangezien de vensters in het voorbeeld in een neg geplaatst zijn, klikken we op 'Neen'.

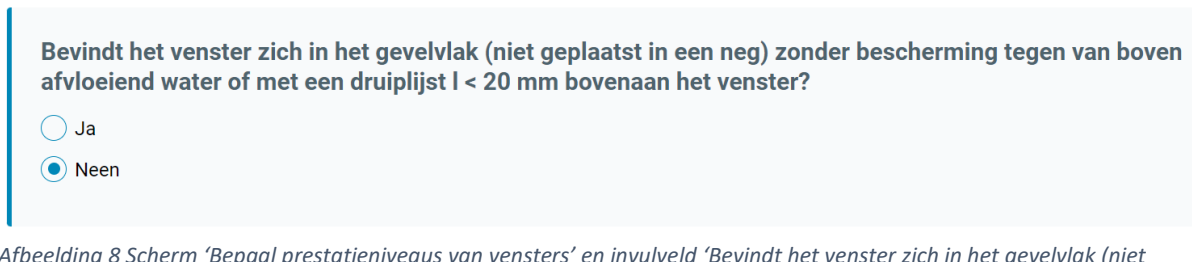

<span id="page-8-1"></span>*Afbeelding 8 Scherm 'Bepaal prestatieniveaus van vensters' en invulveld 'Bevindt het venster zich in het gevelvlak (niet geplaatst in een neg) zonder bescherming tegen van boven afvloeiend water of met een druiplijst l < 20 mm bovenaan het venster?'.*

Tot slot klikt men op de knop 'Bepaal' (zie [Afbeelding 3](#page-5-0) op pagina 5). FENESTRio zal dan de aanbevolen prestatieniveaus op het vlak van luchtdoorlatendheid, wind- en waterdichtheid voor de vensters en de zogenaamde blootstellingsklassen aan wind bepalen volgens de norm NBN B 25-002- 1. Deze resultaten verschijnen in het resultatenscherm (zie [Afbeelding 9\)](#page-8-2).

**Resultaat 1** 

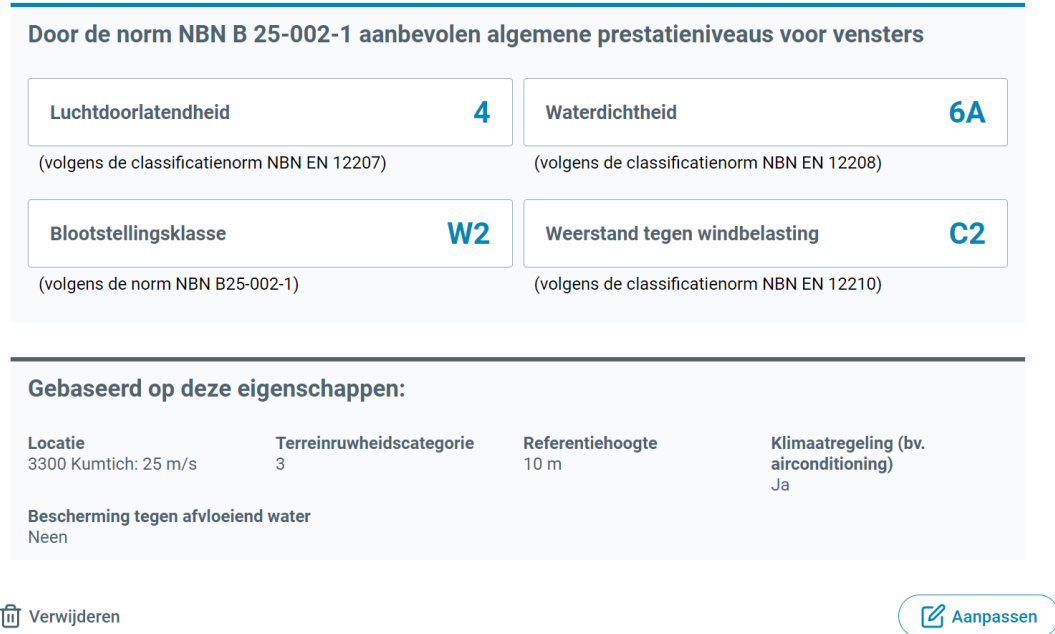

<span id="page-8-2"></span>*Afbeelding 9 Resultatenscherm van de functionaliteit 'Bepaal prestatieniveaus van vensters'.*

Door op de knop 'Exporteer naar PDF' te klikken, kan men een rapport van de resultaten genereren in PDF-formaat. Men kan de resultaten eveneens bewaren in een bestand via de knop 'Opslaan'. Als men de ingevoerde parameters wenst te wijzigen en op basis daarvan een nieuwe berekening wenst te laten uitvoeren door FENESTRio, klikt men op de knop 'Aanpassen'.

Indien men een nieuwe berekening wenst op te starten of zijn projecten wil beheren, kan men steeds naar het hoofdscherm 'Mijn projecten' terugkeren door in het menu bovenaan op 'Mijn projecten' te klikken (zie oranje rechthoek in [Afbeelding 10\)](#page-9-0).

<span id="page-9-0"></span>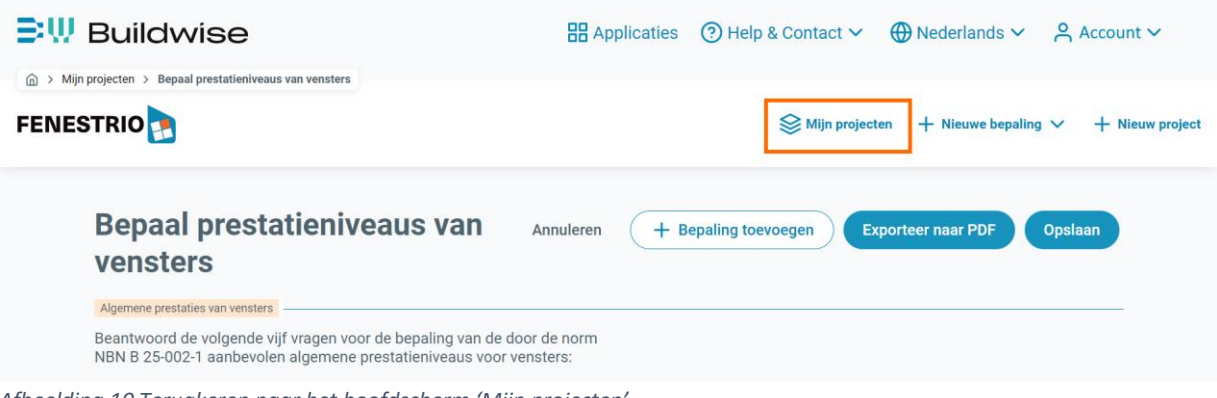

*Afbeelding 10 Terugkeren naar het hoofdscherm 'Mijn projecten'.*

<span id="page-10-0"></span>Functionaliteiten 2 & 3: bepaling van de aanbevolen prestatieniveaus op het vlak van de schokweerstand van de vulpanelen in een venster volgens de norm NBN B 25-002- 1 & bepaling van het breuktype van glazen vulpanelen volgens de norm NBN S 23-002

#### <span id="page-10-1"></span>Manuele bepaling

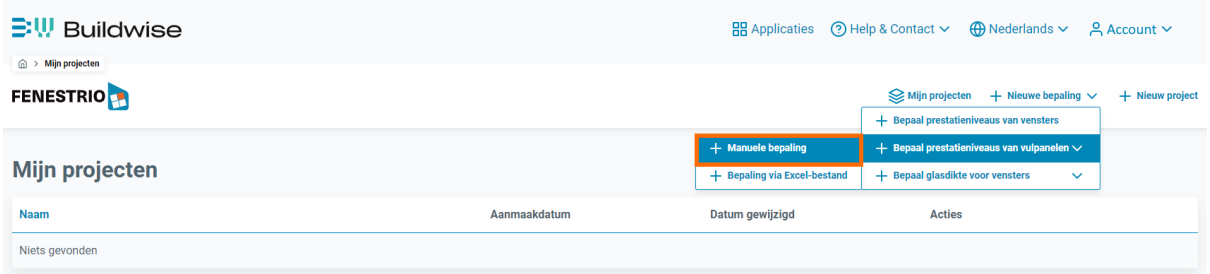

<span id="page-10-2"></span>*Afbeelding 11 Hoofdscherm 'Mijn projecten' en het menu 'Bepaal prestatieniveaus van vulpanelen' / 'Manuele bepaling'.*

Vanuit het hoofdscherm 'Mijn projecten' kan men een sessie opstarten voor de bepaling van de aanbevolen prestatieniveaus op het vlak van de schokweerstand van de vulpanelen in een venster volgens de norm NBN B 25-002-1 en voor de bepaling van het breuktype van glazen vulpanelen volgens de norm NBN S 23-002.

Voor één venster kan men de sessie opstarten door in het menu bovenaan op 'Nieuwe bepaling' klikken en vervolgens klikt men op 'Bepaal prestatieniveaus van vulpanelen' te klikken en men selecteert 'Manuele bepaling' (zie oranje rechthoek in [Afbeelding 11\)](#page-10-2). Het scherm 'Bepaal prestatieniveaus van vulpanelen' zal opstarten (zi[e Afbeelding 14](#page-12-0) op pagina 12).

Zoals de groene band bovenaan het scherm 'Bepaal prestatieniveaus van vulpanelen' aangeeft (zie [Afbeelding 14](#page-12-0) op pagina 12), zal FENESTRio twee invulschermen doorlopen:

- 1. Afmetingen
- 2. Gebruikscontext

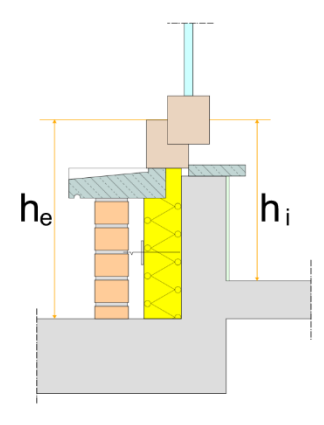

<span id="page-10-3"></span>*Afbeelding 12 De referentiehoogtes h<sup>i</sup> en h<sup>e</sup> voor de beschermingshoogte H.*

Om de vragen in het invulscherm 'Afmetingen' (zi[e Afbeelding 14](#page-12-0) op pagina 12) te kunnen beantwoorden, moet men de volgende in de normen NBN B 25-002-1 en NBN S 23-002 gedefinieerde parameters kennen:

• H: de (in het bestek) voorgeschreven beschermingshoogte voor het gebouw. Dit is met andere woorden de hoogte tot waar de bescherming van personen verzekerd moet zijn. Deze is bij ontstentenis gelijk aan 90 cm (en moet begrepen zijn tussen 90 cm en 120 cm)

• hi: de binnenhoogte. Dit is de referentiehoogte voor de beschermingshoogte H gezien vanaf de binnenzijde (voor een val van binnen naar buiten). Deze wordt gemeten tussen het niveau van de afgewerkte binnenvloer en het hoogste niveau van het vaste kaderprofiel (of de regel) van het venster (zie [Afbeelding 12\)](#page-10-3)

• he: de buitenhoogte. Dit is de referentiehoogte voor de

beschermingshoogte H gezien vanaf de buitenzijde (voor een val van buiten naar binnen). Deze wordt gemeten tussen het niveau van de afgewerkte buitenvloer en het hoogste

niveau van het vaste kaderprofiel (of de regel) van het venster (zi[e Afbeelding 12](#page-10-3) op pagina 10)

- $\bullet$  h<sub>ce</sub>: de buitenvalhoogte. Dit is de valhoogte naar buiten toe. Deze wordt gemeten tussen het hoogste niveau van het vaste kaderprofiel (of de regel) en het niveau van de buitenvloer. Deze laatste moet minstens 95 cm breed zijn of moet voorzien zijn van een borstwering (zie [Afbeelding 13\)](#page-11-0)
- $h_{ci}$ : de binnenvalhoogte. Dit is de valhoogte naar binnen toe. Deze wordt gemeten tussen het hoogste niveau van het vaste kaderprofiel (of de regel) en het niveau van de afgewerkte binnenvloer. Deze laatste moet minstens 95 cm breed zijn of moet voorzien zijn van een borstwering (zie [Afbeelding 13\)](#page-11-0).

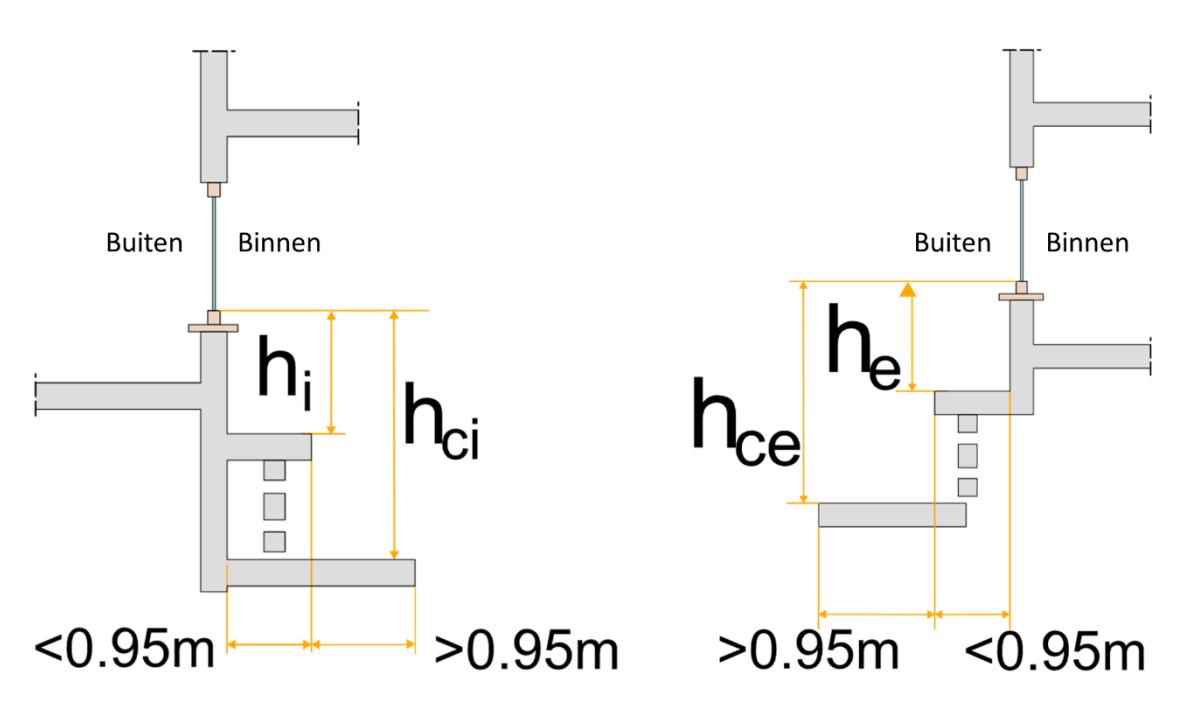

<span id="page-11-0"></span>*Afbeelding 13 De valhoogtes hci en hce volgens de normen NBN B 25-002-1 en NBN S 23-002.*

Het invulscherm 'Gebruikscontext' zal de gebruiker bevragen naar de parameters met betrekking tot de context waarin het venster geplaatst is, zoals de gebruikscategorie van het gebouw volgens de norm NBN EN 1991-1-1 en de publieke toegankelijkheid van de buitenzijde (zi[e Afbeelding 15](#page-13-0) op pagina 13).

Voorbeeld: de beschermingshoogte H bedraagt 90 cm. Het venster is een naar binnen opengaand draaivenster dat niet voorzien is van een openingsbegrenzer. Het glazen vulpaneel van het venster heeft een zichtbare breedte van 90 cm en een zichtbare hoogte van 150 cm. De referentiehoogte hi is gelijk aan 80 cm en de referentiehoogte he aan 250 cm. De valhoogtes hce en hei bedragen respectievelijk 2,5 m en 0,8 m. Het gebouw behoort tot gebruikscategorie B (kantoren) en de buitenzijde is niet publiek toegankelijk. Er is geen borstwering aanwezig (zie verder op pagina 14).

#### FENESTRio – Quick start guide

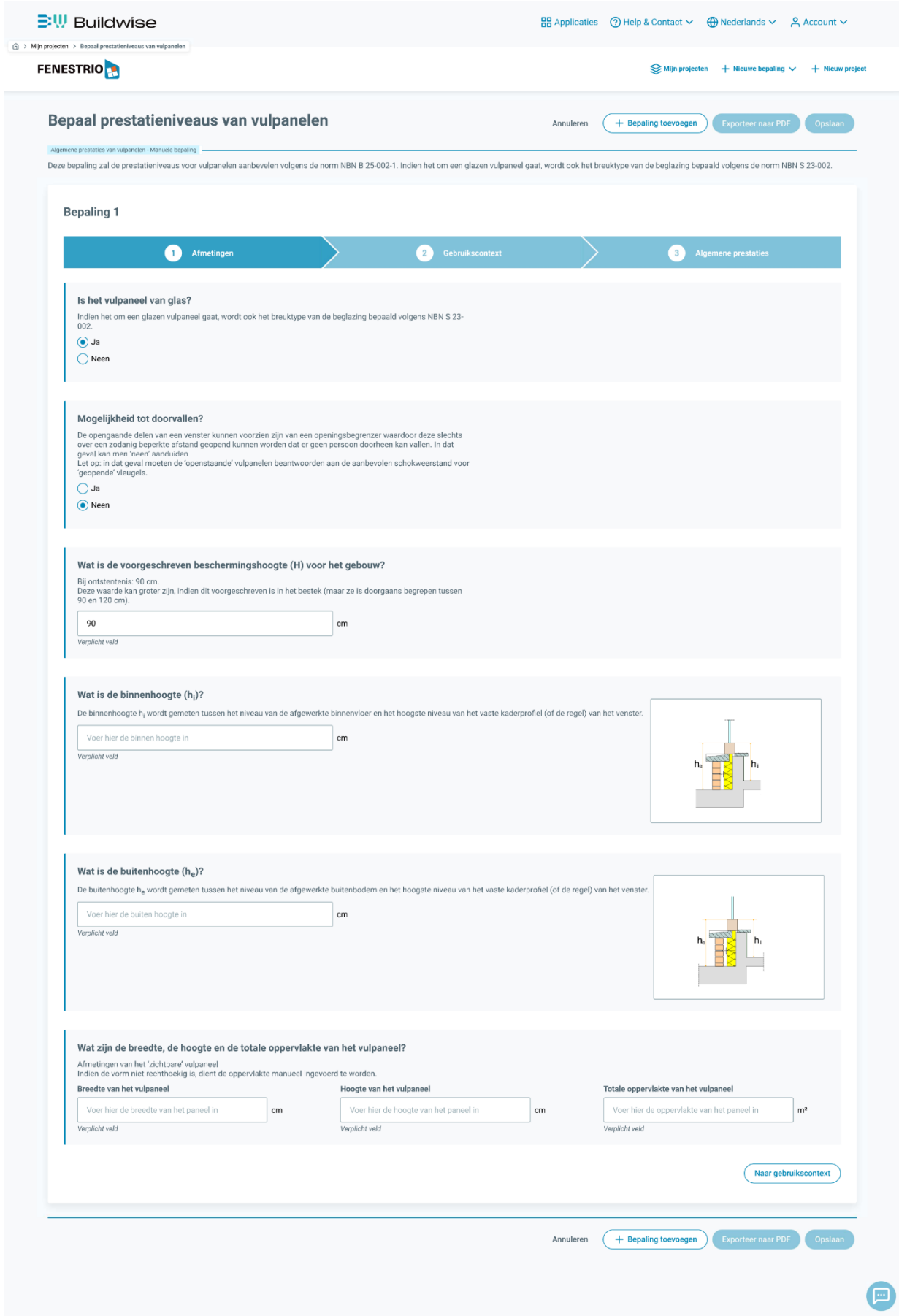

<span id="page-12-0"></span>*Afbeelding 14 Scherm 'Bepaal prestatieniveaus van vulpanelen' met invulscherm 'Afmetingen'.*

| <b>BW</b> Buildwise |                                                                                                    | $\frac{1}{2}$ Applicaties $\frac{1}{2}$ Help & Contact $\sim$<br>$\bigoplus$ Nederlands $\vee$<br>$A$ Account $\sim$                                                                                                    |                 |
|---------------------|----------------------------------------------------------------------------------------------------|----------------------------------------------------------------------------------------------------|-----------------|
| <b>FENESTRIO</b>    | A > Mijn projecten > Bepaal prestatieniveaus van vulpanelen                                         | Mijn projecten<br>$+$ Nieuwe bepaling $\vee$                                                                                                    | + Nieuw project |
|                     | Algemene prestaties van vulpanelen - Manuele bepaling<br>norm NBN S 23-002.<br><b>Bepaling 1</b>    | Bepaal prestatieniveaus van vulpanelen<br>+ Bepaling toevoegen<br><b>Exporteer naar PDF</b><br>Opslaan<br>Annuleren<br>Deze bepaling zal de prestatieniveaus voor vulpanelen aanbevelen volgens de norm NBN B 25-002-1. Indien het om een glazen vulpaneel gaat, wordt ook het breuktype van de beglazing bepaald volgens de                                                                     |                 |
|                     | 0                                                                                                   | Afmetingen<br>$\overline{2}$<br>Gebruikscontext<br>$\overline{\mathbf{3}}$<br><b>Algemene prestaties</b>                                                                                                    |                 |
|                     |                                                                                                    | Wat is de gebruikscategorie van het gebouw (volgens de norm NBN EN 1991-1-1)?                                                                                                    |                 |
|                     | Α                                                                                                   | Huishoudelijke en residentiële activiteiten<br>Eengezinswoning en appartement<br>Vertrekken van woongebouwen en huizen; kamers en zalen van ziekenhuizen; kamers van hotels en tehuizen;<br>keukens en toiletten.                                                                                                    |                 |
|                     | В                                                                                                   | Kantoren                                                                                                    |                 |
|                     | C1                                                                                                  | Plaatsen waar veel mensen samenkomen (oppervlakken van de categorieën A, B, D en E uitgezonderd)<br>Plaatsen met tafels, enz., bijvoorbeeld: scholen, cafés, restaurants, feestzalen, leeszalen, receptiezalen, enz.                                                                                                    |                 |
|                     | C <sub>2</sub>                                                                                      | Plaatsen waar veel mensen samenkomen (oppervlakken van de categorieën A, B, D en E uitgezonderd)<br>Plaatsen met vaste stoelen, bijvoorbeeld: kerken, theaters en bioscopen, conferentiezalen, amfitheaters,<br>vergaderzalen, wachtzalen, enz.                                                                                                    |                 |
|                     | C <sub>3</sub>                                                                                      | "Plaatsen waar veel mensen samenkomen (oppervlakken van de categorieën A, B, D en E uitgezonderd)<br>Plaatsen zonder obstakels voor het personenverkeer, bijvoorbeeld: musea, tentoonstellingszalen, enz. en<br>ingangen van openbare en administratieve gebouwen, hotels, enz.                                                                                                    |                 |
|                     | C4                                                                                                  | Plaatsen waar veel mensen samenkomen (oppervlakken van de categorieën A, B, D en E uitgezonderd)<br>Plaatsen waar fysieke activiteiten mogelijk zijn, zoals discotheken, turnzalen, toneelzalen, enz.                                                                                                    |                 |
|                     | C <sub>5</sub>                                                                                      | Plaatsen waar veel mensen samenkomen (oppervlakken van de categorieën A, B, D en E uitgezonderd)<br>Plaatsen waarin het er erg druk aan toe kan gaan, bijvoorbeeld: gebouwen voor openbare vergaderingen, zoals<br>concertzalen, sportzalen met inbegrip van de tribunes, terrassen en toegangszones, enz.                                                                                       |                 |
|                     | D1                                                                                                  | Handelsoppervlakken<br>Detailhandelsruimten, bijvoorbeeld: magazijnen, papierhandels, winkels van kantoormaterialen, enz.                                                                                                    |                 |
|                     | Ε                                                                                                   | Oppervlakken die zich lenen voor de opslag van grote volumes goederen, toegangszones inbegrepen<br>Opslagruimten, bibliotheken inbegrepen.                                                                                                    |                 |
|                     | () Ja<br>O Neen                                                                                     | Is de buitenzijde van het venster toegankelijk voor publiek?<br>Publiek toegankelijke zones zijn zones waar een 'groot' en 'onbekend' aantal personen zich kunnen ophouden.<br>zoals: trottoirs, aangelegde wegen, speelplaatsen, ingangen van gebouwen die uitgeven op de openbare weg,<br>terrassen, commercieel uitgebate horecaruimten, voor het publiek opengestelde tuinen en parken, enz. |                 |
|                     | Is er een borstwering aanwezig?<br>$\odot$ Neen<br>Ja, aan de binnenzijde<br>Ja, aan de buitenzijde |                                                                                                    |                 |
|                     | ← Terug naar afmetingen                                                                             | $\rightarrow$ Bepaal                                                                                                    |                 |
|                     |                                                                                                    | <b>Exporteer naar PDF</b><br>Opslaan<br>Annuleren<br>+ Bepaling toevoegen                                                                                                    |                 |
|                     |                                                                                                    |                                                                                                    |                 |
|                     |                                                                                                    |                                                                                                    |                 |

<span id="page-13-0"></span>*Afbeelding 15 Scherm 'Bepaal prestatieniveaus van vulpanelen' met invulscherm 'Gebruikscontext'.*

Het eerste invulveld in het scherm 'Afmetingen' vraagt de gebruiker of het vulpaneel uit glas bestaat (zie [Afbeelding 16\)](#page-14-0). Aangezien het in ons voorbeeld om een beglaasd draaivenster gaat, vinken we 'ja' aan.

**Bepaling 1** 

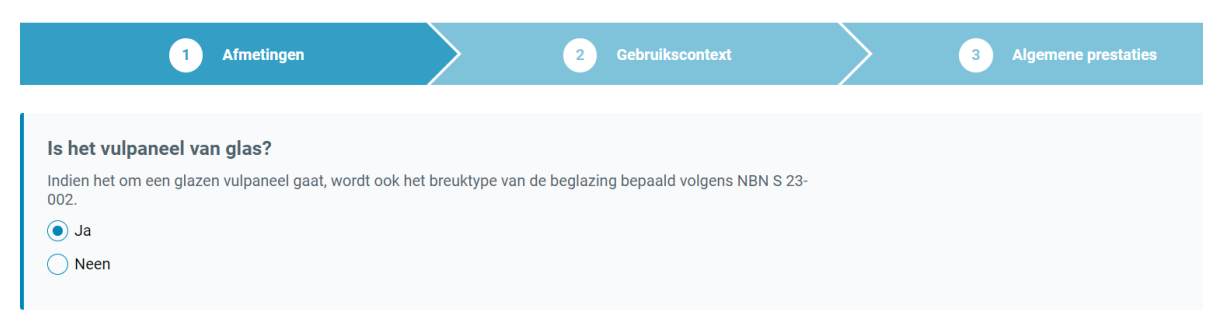

<span id="page-14-0"></span>*Afbeelding 16 Invulveld 'Is het vulpaneel van glas?' in invulscherm 'Afmetingen'.*

Het tweede invulveld vraagt de gebruiker of er een mogelijkheid bestaat tot doorvallen doorheen het openstaande venster (zie [Afbeelding 17\)](#page-14-1). Het venster in ons voorbeeld is een draaivenster zonder openingsbegrenzer, dus we klikken op 'Ja'.

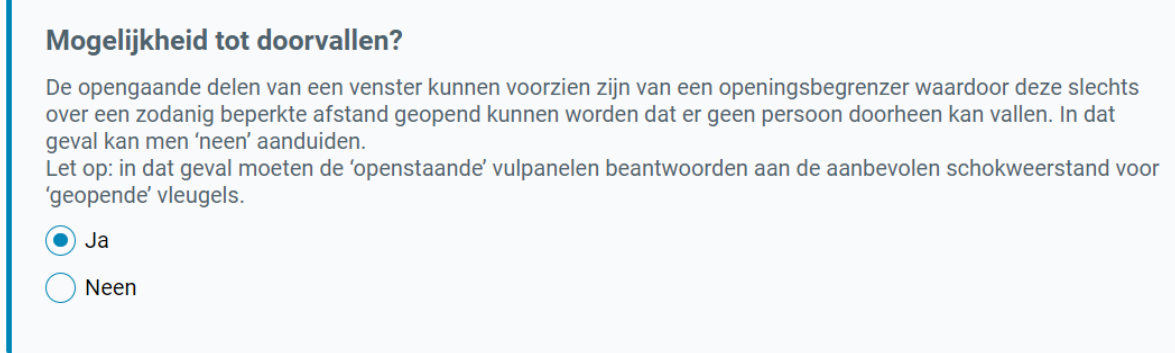

<span id="page-14-1"></span>*Afbeelding 17 Invulveld 'Mogelijkheid tot doorvallen?' in invulscherm 'Afmetingen'.*

Het volgende invulveld vraagt de gebruiker naar de voorgeschreven beschermingshoogte H. Deze wordt door FENESTRio standaard op 90 cm ingesteld (zie [Afbeelding 18\)](#page-14-2). De gebruiker kan deze waarde altijd wijzigen. Deze waarde mag echter maximaal 120 cm bedragen. Vermits de beschermingshoogte in ons voorbeeld 90 cm bedraagt, laten we dit veld ongewijzigd.

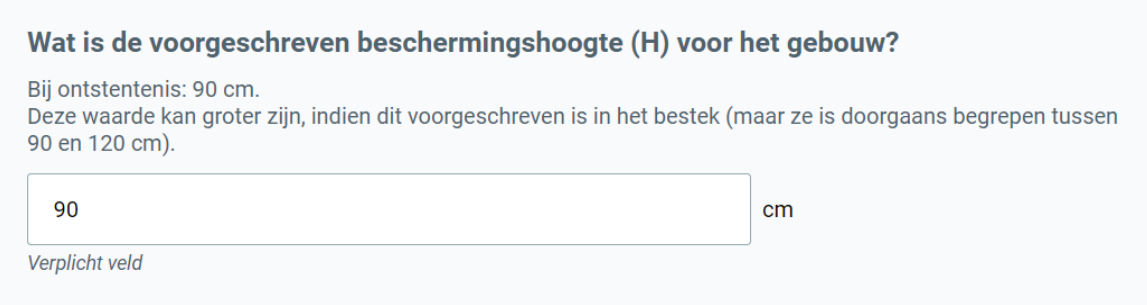

<span id="page-14-2"></span>*Afbeelding 18 Invulveld 'Wat is de voorgeschreven beschermingshoogte (H) voor het gebouw?' in invulscherm 'Afmetingen'.*

Het volgende invulveld vraagt de gebruiker naar de referentiewaarde h<sup>i</sup> voor de beschermingshoogte H (zie [Afbeelding 19\)](#page-15-0). In ons voorbeeld bedraagt h<sup>i</sup> 80 cm, dus vullen we in dit veld '80' in.

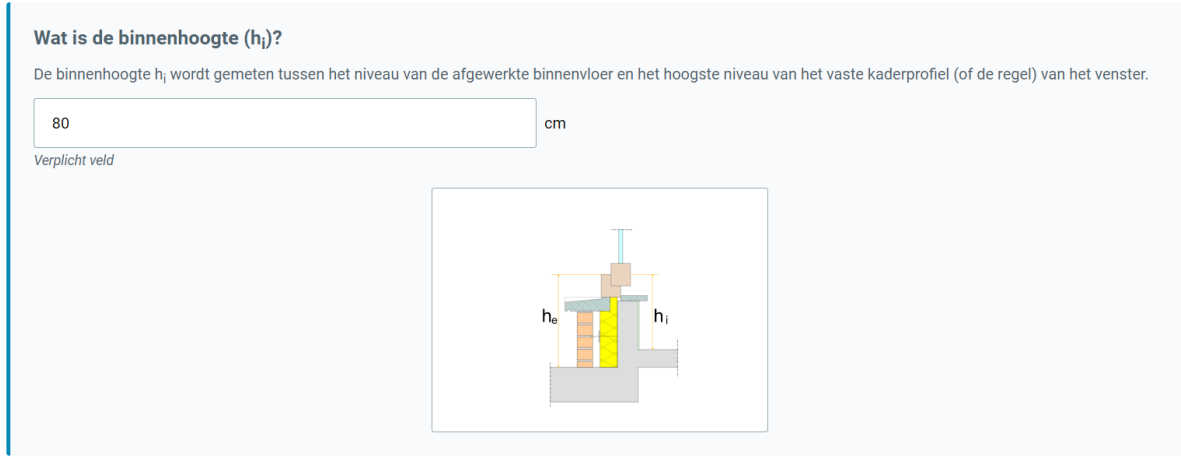

<span id="page-15-0"></span>*Afbeelding 19 Invulveld 'Wat is de binnenhoogte (hi)?' in invulscherm 'Afmetingen'.*

Het hiernavolgende invulveld vraagt de gebruiker naar de referentiewaarde he voor de beschermingshoogte H (zie [Afbeelding 20\)](#page-15-1). In ons voorbeeld bedraagt h<sup>e</sup> 250 cm, dus vullen we in dit veld '250' in.

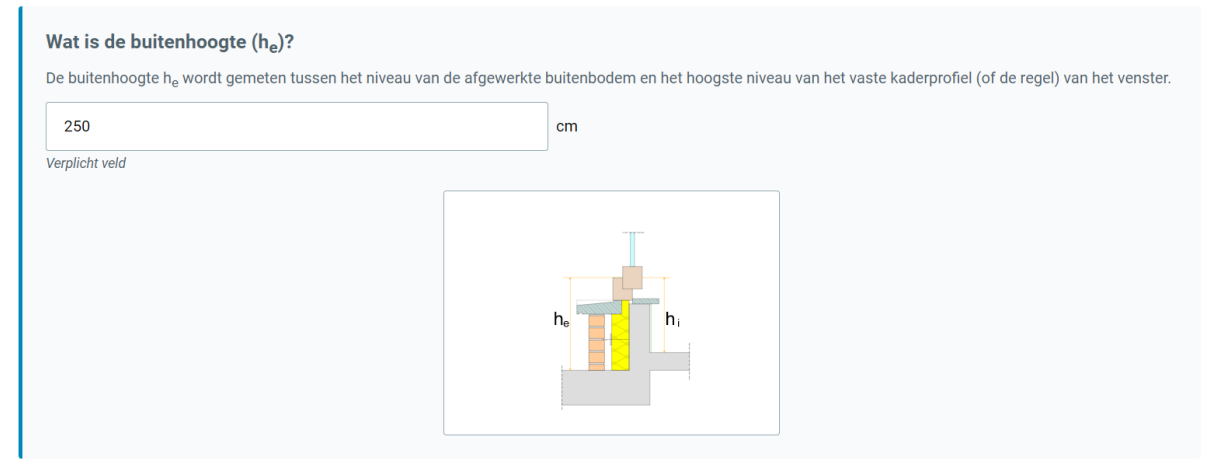

*Afbeelding 20 Invulveld 'Wat is de buitenhoogte (he)?' in invulscherm 'Afmetingen'.*

#### <span id="page-15-1"></span>Hierna wordt de gebruiker gevraagd om de valhoogte naar buiten toe (h<sub>ce</sub>) aan te geven (zie

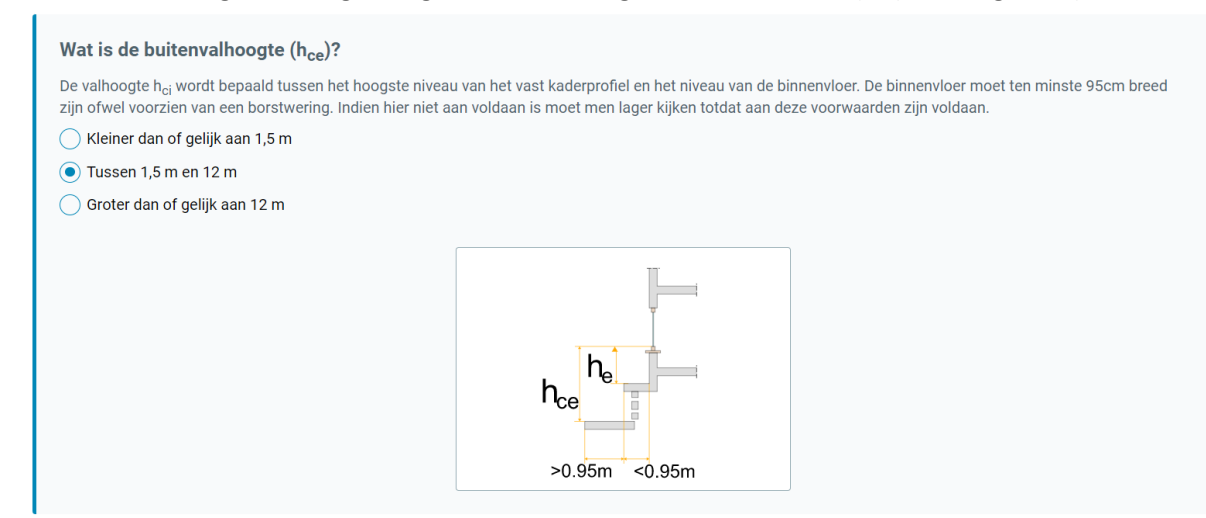

[Afbeelding 21](#page-16-0) op pagina 16). Vermits h<sub>ce</sub> in ons voorbeeld gelijk is aan 250 cm, klikken we op de optie 'tussen 1,5 m en 12 m'.

<span id="page-16-0"></span>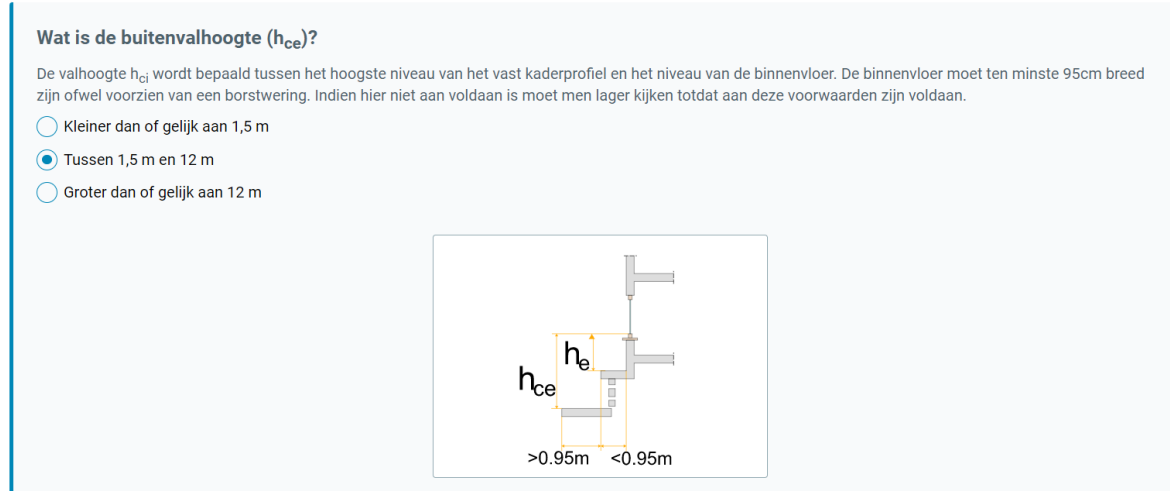

*Afbeelding 21 Invulveld 'Wat is de buitenvalhoogte (hce)?' in invulscherm 'Afmetingen'.*

Het volgende invulveld vraagt de gebruiker naar de 'zichtbare' afmetingen van het glazen vulpaneel (zie [Afbeelding 22\)](#page-16-1). De gebruiker vult de 'zichtbare' hoogte (cm) en breedte (cm) in en FENESTRio berekent de zichtbare oppervlakte van het glazen vulpaneel. Vermits de 'zichtbare' breedte van het glazen vulpaneel in ons voorbeeld 90 cm bedraagt en de 'zichtbare' hoogte 150 cm, vullen we deze waarden hier in.

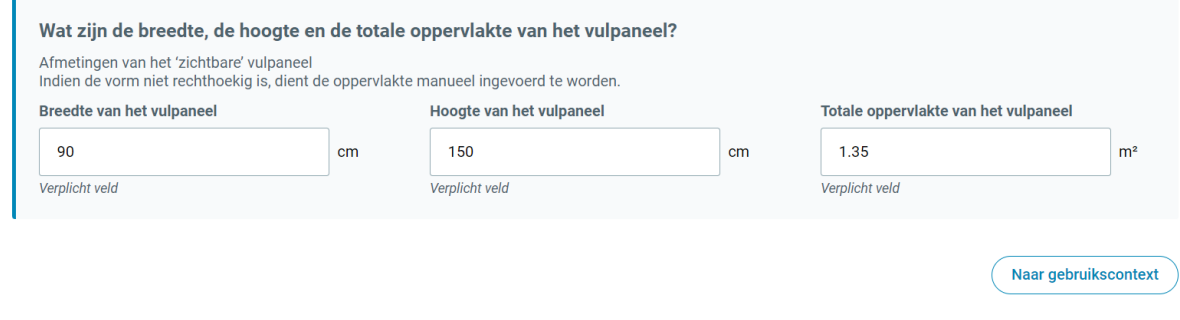

<span id="page-16-1"></span>*Afbeelding 22 Invulveld 'Wat zijn de breedte, de hoogte en de totale oppervlakte van het vulpaneel?' in invulscherm 'Afmetingen'.*

Nu zijn alle velden van het invulscherm 'Afmetingen' ingevuld en zijn we klaar om naar het invulscherm 'Gebruikscontext' over te gaan door op de knop 'Naar gebruikscontext' te klikken (zie [Afbeelding 22\)](#page-16-1).

Het invulscherm 'Gebruikscontext' start op en het eerste invulveld 'Wat is de gebruikscategorie van het gebouw (volgens de norm NBN EN 1991-1-1)?' wordt zichtbaar (zie [Afbeelding 23](#page-17-0) op pagina 17). Hierbij verschijnt er een lijst van de verschillende gebruikscategorieën van het gebouw uit de norm NBN EN 1991-1-1. De gebruiker moet de correcte gebruikscategorie aanklikken. Vermits het in ons voorbeeld om een kantoorgebouw gaat, duiden we de gebouwcategorie 'B' (kantoren) aan.

**Bepaling 1** 

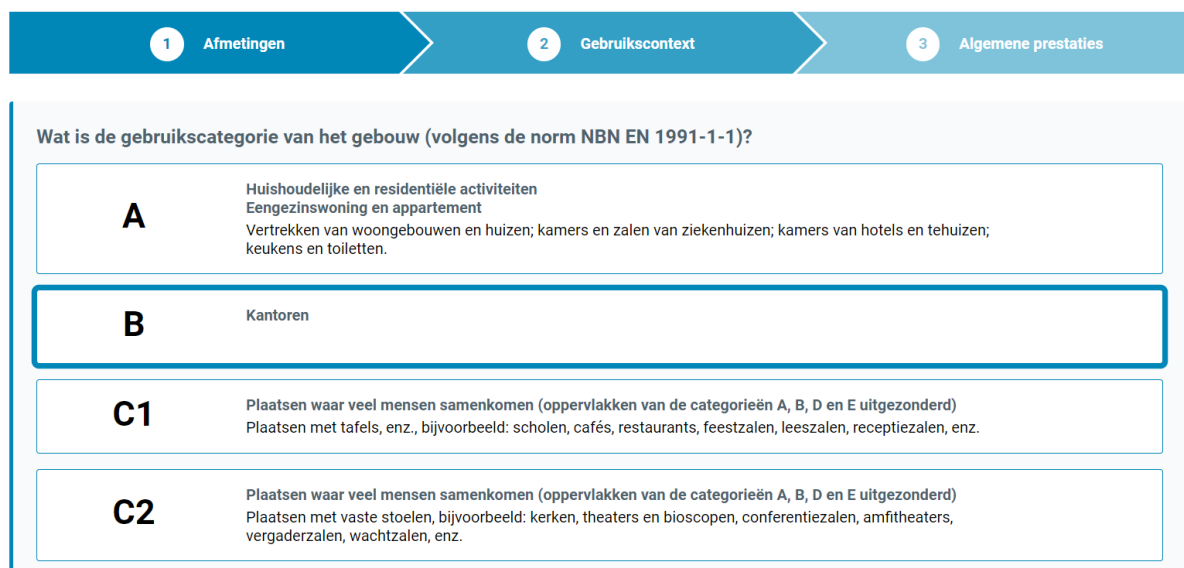

<span id="page-17-0"></span>*Afbeelding 23 Invulveld 'Wat is de gebruikscategorie van het gebouw (volgens de norm NBN EN 1991-1-1)?' in invulscherm 'Gebruikscontext'.*

Het volgende invulveld 'Is de buitenzijde van het venster toegankelijk voor publiek?' vraagt de gebruiker of de buitenzijde van het venster uitgeeft op een publiek toegankelijke zone (zie [Afbeelding 24\)](#page-17-1). Vermits dit in ons voorbeeld niet het geval is, vinken we de optie 'Neen' aan.

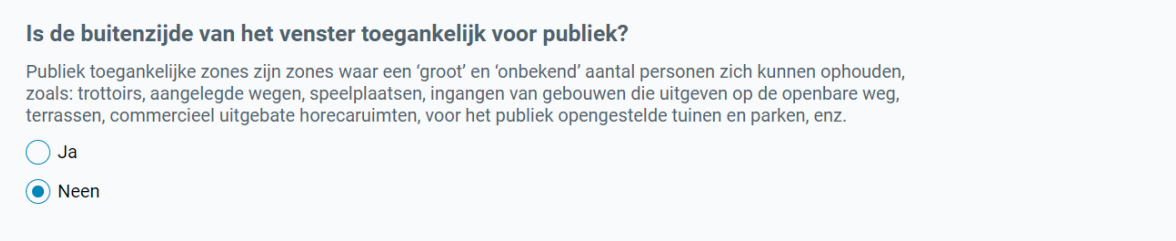

<span id="page-17-1"></span>*Afbeelding 24 Invulveld 'Is de buitenzijde van het venster toegankelijk voor publiek?' in invulscherm 'Gebruikscontext'.*

Het laatste invulveld 'Is er een borstwering aanwezig?' vraagt de gebruiker of er aan de binnenzijde of de buitenzijde een borstwering aanwezig is (zie [Afbeelding 25\)](#page-17-2). Vermits er in ons voorbeeld geen borstwering aanwezig is, duiden we de optie 'Neen' aan.

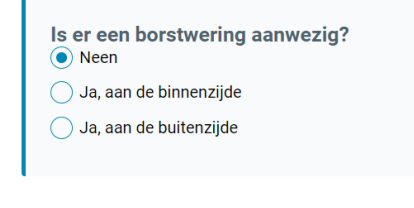

← Terug naar afmetingen

 $\rightarrow$  Bepaal

<span id="page-17-2"></span>*Afbeelding 25 Invulveld 'Is er een borstwering aanwezig?' in invulscherm 'Gebruikscontext'.*

Alle vereiste invulvelden zijn ingevuld. FENESTRio is nu klaar om de aanbevolen prestaties van het vulpaneel van het venster te gaan bepalen in overeenstemming met de normen NBN B 25-002-1 en NBN S 23-002-1. Hiervoor moet men op de knop 'Bepaal' klikken (zie [Afbeelding 25\)](#page-17-2).

Het resultatenscherm van de functionaliteit 'Bepaal prestatieniveaus van vulpanelen' 'Manuele bepaling' wordt nu zichtbaar (zie [Afbeelding 26\)](#page-18-0). Daarin worden de aanbevolen prestaties van het glazen vulpaneel weergegeven voor de buitenste en binnenste glaspanelen in overeenstemming met de normen NBN B 25-002-1 en NBN S 23-002-1. Daarnaast wordt er aangegeven of de aanwezigheid van een borstwering vereist is. Vermits er in ons voorbeeld geen borstwering aanwezig is en FENESTRio aangeeft dat een borstwering verplicht is, moet er conform de norm NBN B 03-004 dus een borstwering geplaatst worden om aan de eisen van de norm NBN B 25-002-1 te voldoen.

Via de knop 'Exporteer naar PDF' kan men een rapport van de resultaten genereren in PDF-formaat (zie [Afbeelding 26](#page-18-0) op pagina 19). Men kan de resultaten ook in een bestand bewaren door op de knop 'Opslaan' te klikken. Indien men de ingevoerde parameters wenst te wijzigen en op basis daarvan een nieuwe berekening wenst te laten uitvoeren door FENESTRio, klikt men op de knop 'Aanpassen'.

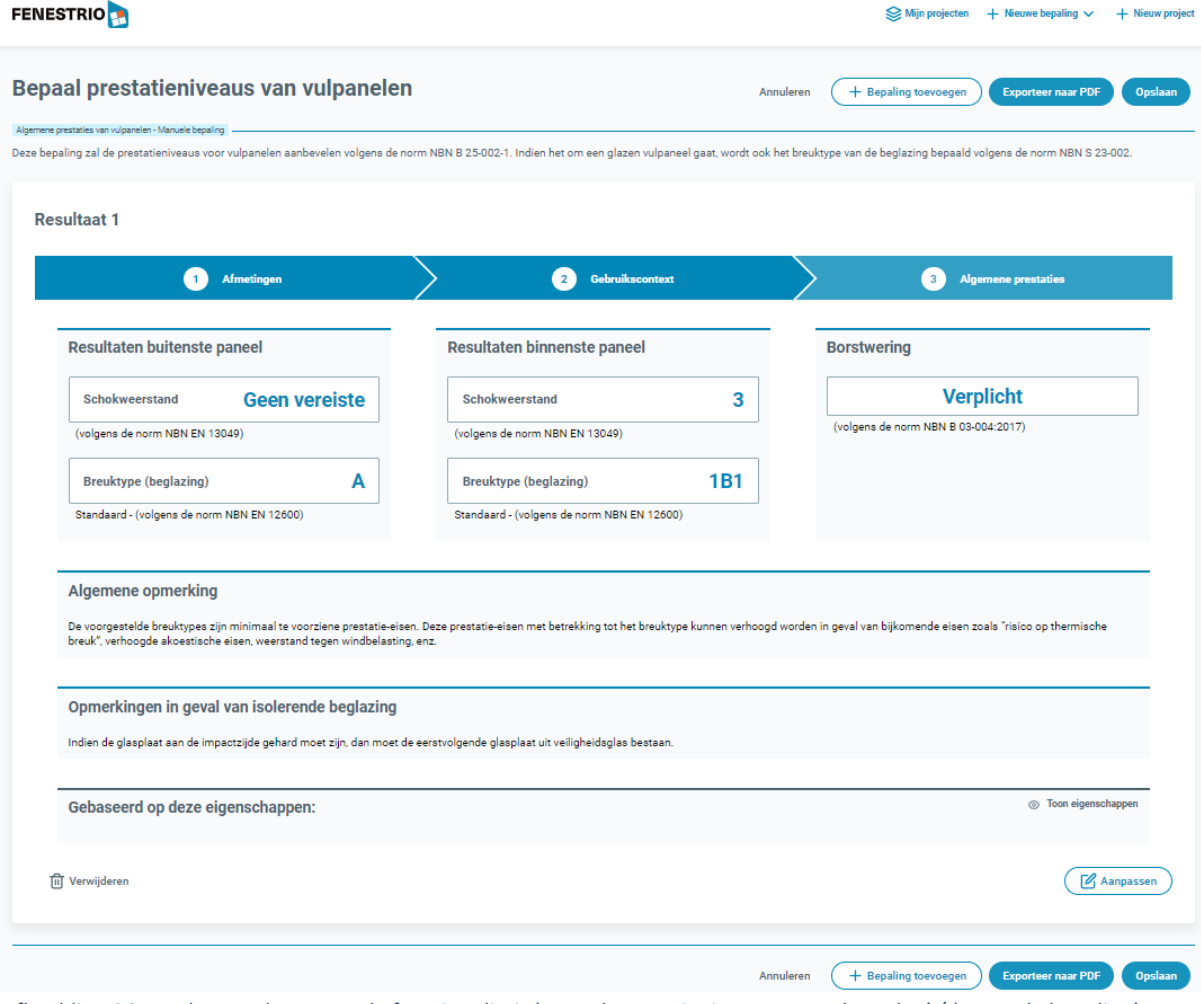

<span id="page-18-0"></span>*Afbeelding 26 Resultatenscherm van de functionaliteit 'Bepaal prestatieniveaus van vulpanelen' / 'Manuele bepaling'.*

Om een nieuwe berekening op te starten of om zijn projecten te beheren, kan men steeds naar het hoofdscherm 'Mijn projecten' terugkeren door in het menu bovenaan op 'Mijn projecten' te klikken (zie oranje rechthoek in [Afbeelding 27](#page-19-0) op pagina 20).

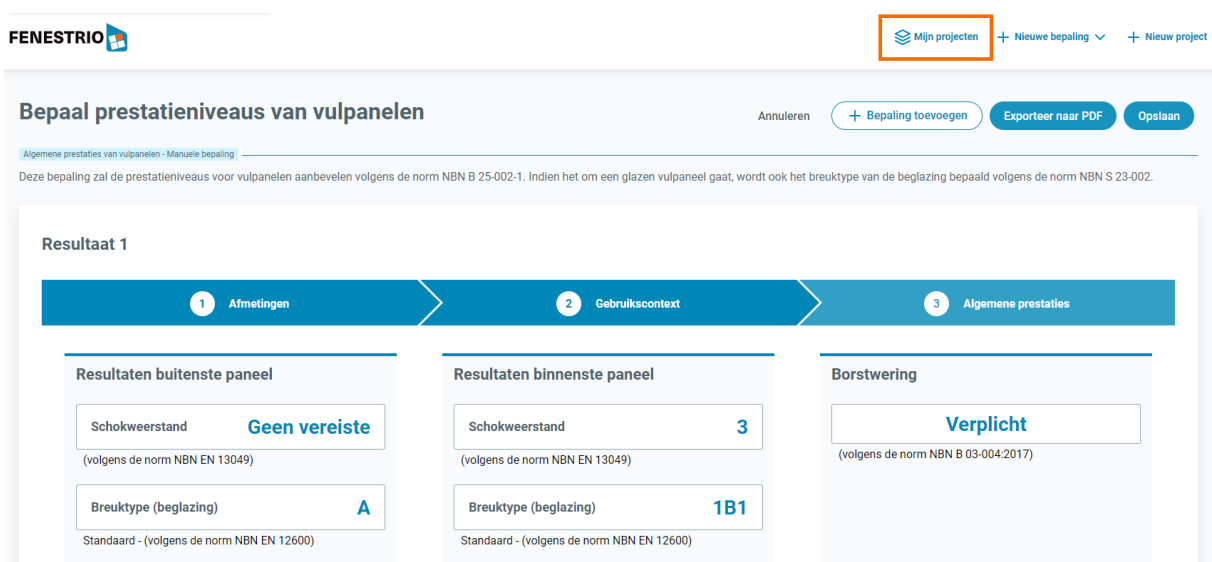

<span id="page-19-0"></span>*Afbeelding 27 Terugkeren naar het hoofdscherm 'Mijn projecten'.*

#### <span id="page-20-0"></span>Bepaling aan de hand van een Excel-bestand

Vanuit het hoofdscherm 'Mijn projecten' biedt FENESTRio de mogelijkheid om een sessie op te starten voor de bepaling van de aanbevolen prestatieniveaus op het vlak van de schokweerstand van de vulpanelen en voor de bepaling van het breuktype van glazen vulpanelen en dit, voor meerdere vensters tegelijkertijd. Hiervoor zal FENESTRio gebruikmaken van een Excel-bestand waarin de eigenschappen van ieder venster ingevoerd kunnen worden. De template van het in te vullen Excelbestand met de lay-out en het vereiste formaat van de informatie wordt door FENESTRio zelf gegenereerd. De informatie met betrekking tot de vensters kan manueel ingevoerd worden in het Excel-bestand of kan afkomstig zijn van een BIM-model. Het ingevulde Excel-bestand kan eenvoudig in FENESTRio geïmporteerd worden en door de applicatie behandeld worden.

Een sessie voor meerdere vensters start men op door in het menu bovenaan op 'Nieuwe bepaling' te klikken en kies dan 'Bepaal prestatieniveaus van vulpanelen' en vervolgens klikt men op 'Bepaling via Excel-bestand' (zie oranje rechthoek in [Afbeelding 28\)](#page-20-1).

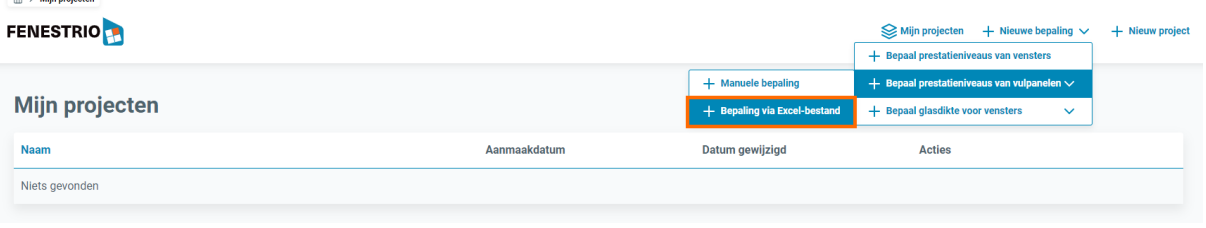

<span id="page-20-1"></span>*Afbeelding 28 Hoofdscherm 'Mijn projecten' en het menu 'Bepaal prestatieniveaus van vulpanelen / 'Bepaling via Excelbestand'.*

Het scherm 'Algemene prestaties - Met Excel-bestand' zal opstarten (zie [Afbeelding 29\)](#page-20-2).

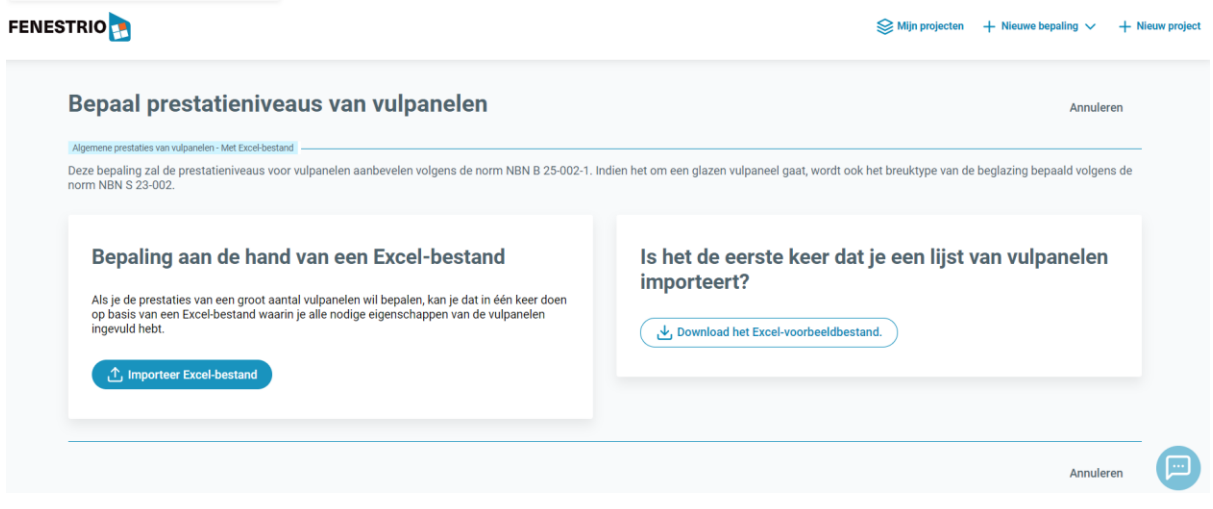

<span id="page-20-2"></span>*Afbeelding 29 Het scherm 'Algemene prestaties - Met Excel-bestand'.*

Indien het de eerste keer is dat men een Excel-bestand met meerdere vensters importeert, kan men een voorbeeldlijst met de correcte formatering laten genereren en downloaden door op de knop 'Download het Excel-voorbeeldbestand' te klikken (zie [Afbeelding 29\)](#page-20-2). Als men het gedownloade Excel-bestand opent, dan ziet de lay-out van het bestand eruit zoals weergegeven in [Afbeelding 30](#page-21-0) op pagina 21.

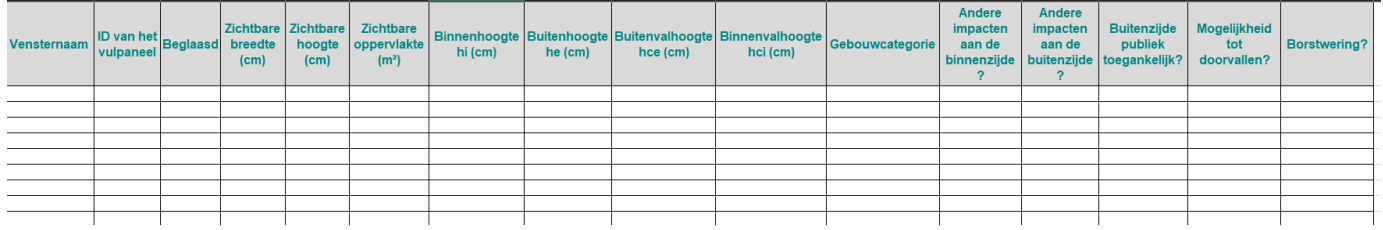

<span id="page-21-0"></span>*Afbeelding 30 Inhoud van een door FENESTRio gegenereerd Excel-bestand voor meerdere vensters.*

[Afbeelding 31](#page-21-1) illustreert een voorbeeld van een ingevuld Excel-bestand voor acht verschillende vensters. We zullen dit ingevulde bestand als voorbeeld nemen om deze functionaliteit toe te lichten.

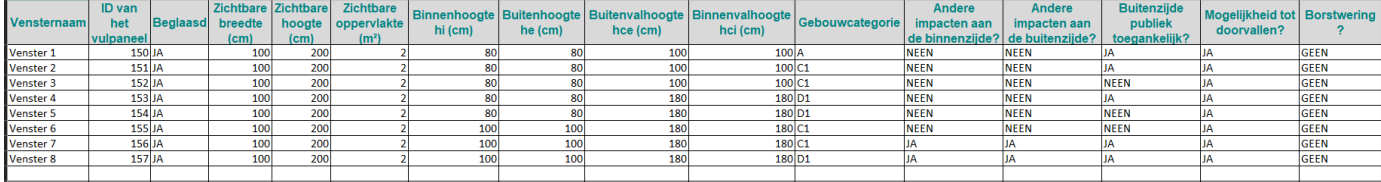

<span id="page-21-1"></span>*Afbeelding 31 Een ingevuld Excel-bestand voor meerdere vensters, geschikt voor import in FENESTRio.*

Men kan het ingevulde Excel-bestand importeren door op de knop 'Importeer Excel-bestand' te klikken (zie [Afbeelding 29](#page-20-2) op pagina 20). Er opent zich dan een venster waarin men het te importeren Excel-bestand kan selecteren. FENESTRio zal de gegevens van de acht vensters in het Excel-bestand importeren en visualiseren zoals voorgesteld in [Afbeelding 32.](#page-21-2)

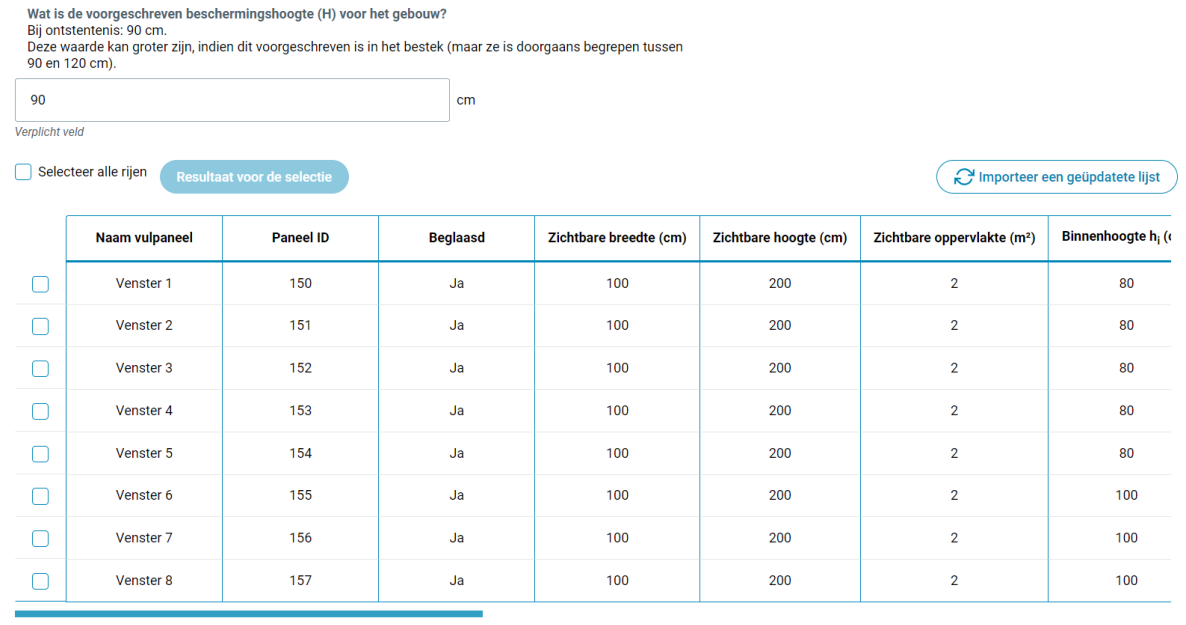

<span id="page-21-2"></span>*Afbeelding 32 Een visualisatie door FENESTRio van een geïmporteerd Excel-bestand voor acht vensters.*

Men kan de vensters die men door FENESTRio wenst te laten behandelen één voor één aanvinken door de vakjes vooraan iedere rij aan te klikken. Men kan er eveneens voor kiezen om alle vensters in één keer te selecteren door 'Selecteer alle rijen' aan te vinken (zie [Afbeelding 32\)](#page-21-2). In dit voorbeeld zullen we alle acht vensters selecteren via 'Selecteer alle rijen' (zie oranje rechthoek in [Afbeelding 33](#page-22-0) op pagina 22).

Wat is de voorgeschreven beschermingshoogte (H) voor het gebouw?<br>Bij ontstentenis: 90 cm.

Deze waarde kan groter zijn, indien dit voorgeschreven is in het bestek (maar ze is doorgaans begrepen tussen 90 en 120 cm) 90  $cm$ Verplicht vel V Selecteer alle rijen Resultaat voor de selectie Importeer een geüpdatete lijst Zichtbare hoogte (cm) Binnenhoogte h<sub>i</sub> (c Naam vulpaneel **Paneel ID Beglaasd** Zichtbare breedte (cm) Zichtbare oppervlakte (m<sup>2</sup>)  $\blacktriangledown$ Venster 1 150 Ja 100 200  $\overline{2}$ 80 151 Ja 100 200  $\overline{2}$ 80 Venster 2  $\mathcal{A}$  $\overline{\mathcal{L}}$ Venster 3 152 Ja 100 200  $\overline{\mathbf{c}}$ 80  $\blacktriangledown$ Venster 4 153 .<br>Ia 100  $200$  $\overline{2}$  $80<sup>2</sup>$  $\blacktriangledown$  $\overline{2}$ 80 Venster 5 154 Ja 100 200  $\overline{\mathcal{L}}$ Venster 6 155 Ja 100 200  $\overline{2}$ 100 Venster 7 156 Ja 100 200  $\overline{2}$ 100  $\overline{\checkmark}$  $\overline{\mathcal{A}}$ Venster 8 157  $l<sub>a</sub>$  $100$ 200  $\overline{2}$  $100$ 

<span id="page-22-0"></span>*Afbeelding 33 Selectie van alle vensters door 'Selecteer alle rijen' aan te vinken.*

Door op de knop 'Resultaat voor de selectie' te klikken, kunnen we alle geselecteerde vensters in één keer door FENESTRio laten behandelen (zie [Afbeelding 33\)](#page-22-0). De applicatie zal dan onderaan het scherm 'Bepaal prestatieniveaus van vulpanelen' de resultaten voor de vulpanelen van alle geselecteerde vensters in tabelvorm weergeven (zie [Afbeelding 34](#page-23-0) op pagina 24).

Men kan de resultaten in een bestand bewaren door op de knop 'Opslaan' te klikken. Om een nieuwe berekening op te starten of om zijn projecten te beheren, kan men steeds naar het hoofdscherm 'Mijn projecten' terugkeren door in het menu bovenaan op 'Mijn projecten' te klikken (zie oranje rechthoek in [Afbeelding 35](#page-23-1) op pagina 23).

#### FENESTRio – Quick start guide

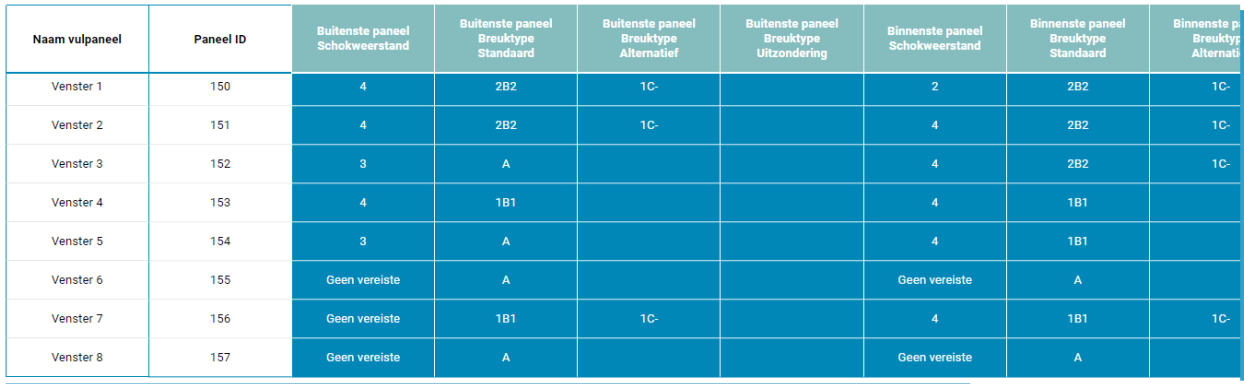

#### Algemene opmerking

De voorgestelde breuktypes zijn minimaal te voorziene prestatie-eisen. Deze prestatie-eisen met betrekking tot het breuktype kunnen verhoogd worden in geval van bijkomende eisen zoals "risico op thermische<br>breuk", verhoogd

Opmerkingen in geval van isolerende beglazing

Opmerkingen in geval van isolerende beglazing

#### Opmerkingen in geval van breuktype A\*

 $\begin{minipage}[t]{0.9\textwidth} \begin{itemize} \textbf{B} & \textbf{B} & \text$ 

<span id="page-23-0"></span>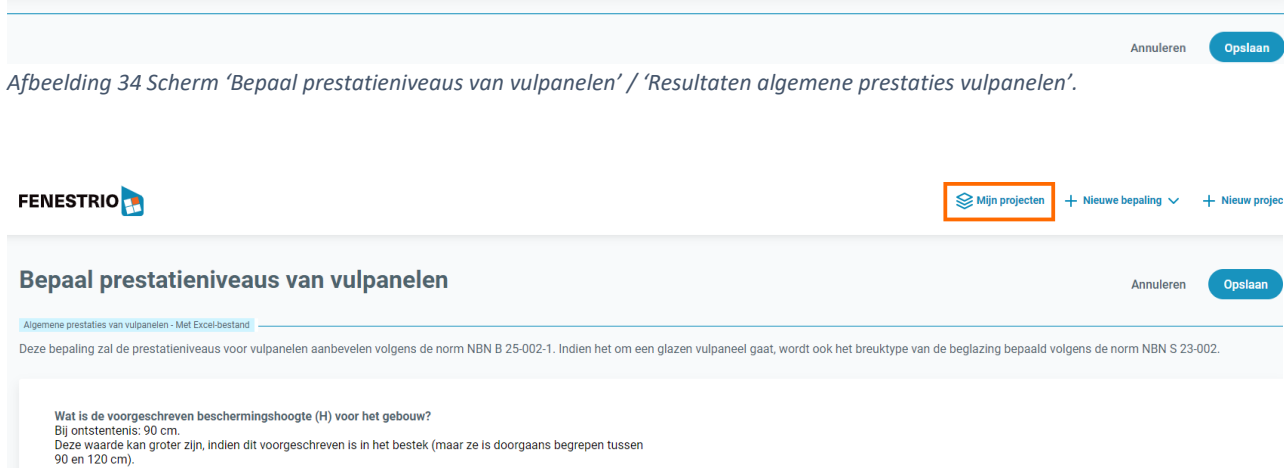

<span id="page-23-1"></span>*Afbeelding 35 Terugkeren naar het hoofdscherm 'Mijn projecten'.*

 $\vert$  cm

 $90$ 

<span id="page-24-0"></span>Functionaliteit 4: bepaling van de glasdikte voor de beglazing van vensters in gevels blootgesteld aan windbelasting volgens de norm NBN S 23-002-3

#### <span id="page-24-1"></span>Toepassingsgebied

FENESTRio biedt de mogelijkheid om de glasdikte te bepalen voor de beglazing van vensters in gevels blootgesteld aan windbelasting volgens de ontwerpomstandigheden van de Belgische glasnorm NBN S 23-002-3 en volgens het berekeningsschema van de Belgische glasnorm NBN S 23- 002-2, voor beglazing op vier opleggingen. Indien de ontwerpomstandigheden ongunstiger zijn dan die van de Belgische glasnorm NBN S 23-002-3 moet een gedetailleerde berekening worden verricht volgens de Belgische glasnorm NBN S 23-002-2.

De bepalingen door FENESTRio kunnen worden uitgevoerd voor enkele beglazing, voor isolerende beglazing en voor drievoudige isolerende beglazing. Deze bepalingen zijn enkel geldig voor beglazingsamenstellingen uit "uitgegloeid" glas. Bij glasdiktebepalingen voor beglazingsamenstellingen waarbij gelaagd uitgegloeid glas wordt toegepast zal FENESTRio enkel rekening houden met een overdrachtscoëfficiënt van de tussenfolie met betrekking tot de windbelasting  $\omega$  = 0.2 en een foliedikte van 0.38mm.

Bij isolerende beglazing gaat FENESTRio uit van een glasspouw = 16 mm, bij drievoudige beglazing veronderstelt FENESTRio een glasspouw gelijk aan 12 mm.

De door FENESTRio bepaalde glasdikten houden geen rekening met weerstand tegen schokken. Daarom moet men eveneens nagaan of de door FENESTRio voorgestelde samentelling van de beglazing voldoet aan eisen voor weerstand tegen schokken van de Belgische norm NBN B 25-002-1. De glasdiktebepalingen van FENESTRio zijn enkel geldig voor vensters in gevels en niet geldig voor dakvensters.

#### <span id="page-25-0"></span>Manuele bepaling

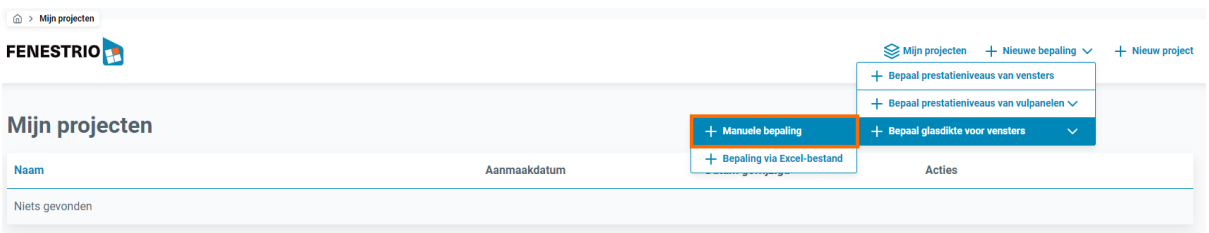

<span id="page-25-1"></span>*Afbeelding 36 Hoofdscherm 'Mijn projecten' en het menu 'Bepaal glasdikte voor vensters' / 'Manuele bepaling'.*

Vanuit het hoofdscherm 'Mijn projecten' kan men een sessie opstarten voor de bepaling van de aanbevolen glasdikte van de beglazing van vensters in een gevel volgens de norm NBN S 23-002-3.

Voor één venster in één gevel kan men de sessie opstarten door in het menu bovenaan op 'Bepaal prestatieniveaus van vensters' te klikken en vervolgens 'Manuele bepaling' te selecteren (zie oranje rechthoek in [Afbeelding 36\)](#page-25-1). Het scherm 'Bepaal glasdikte voor vensters in gevel – Manuele bepaling' zal opstarten (zie [Afbeelding 37](#page-26-0) op pagina 26).

Voorbeeld: we gaan uit van een gebouw dat zich in het dorp Kumtich (postcode 3300) bevindt. De hoogte van het gebouw is 10 m, de breedte van de beschouwde gevel is 15m en de breedte van de gevel loodrecht op de beschouwde gevel bedraagt 10m. De zichtbare hoogte van de beglazing van het beschouwde venster bedraagt 2m en de zichtbare breedte 1.5m. We willen de glasdikte bepalen voor een glassamenstelling bestaande uit dubbel isolerende glas waarvan 1 glasplaat bestaat uit enkel "uitgegloeid" glas en de ander glasplaat bestaat uit gelaagd "uitgegloeid" glas.

#### FENESTRio – Quick start guide

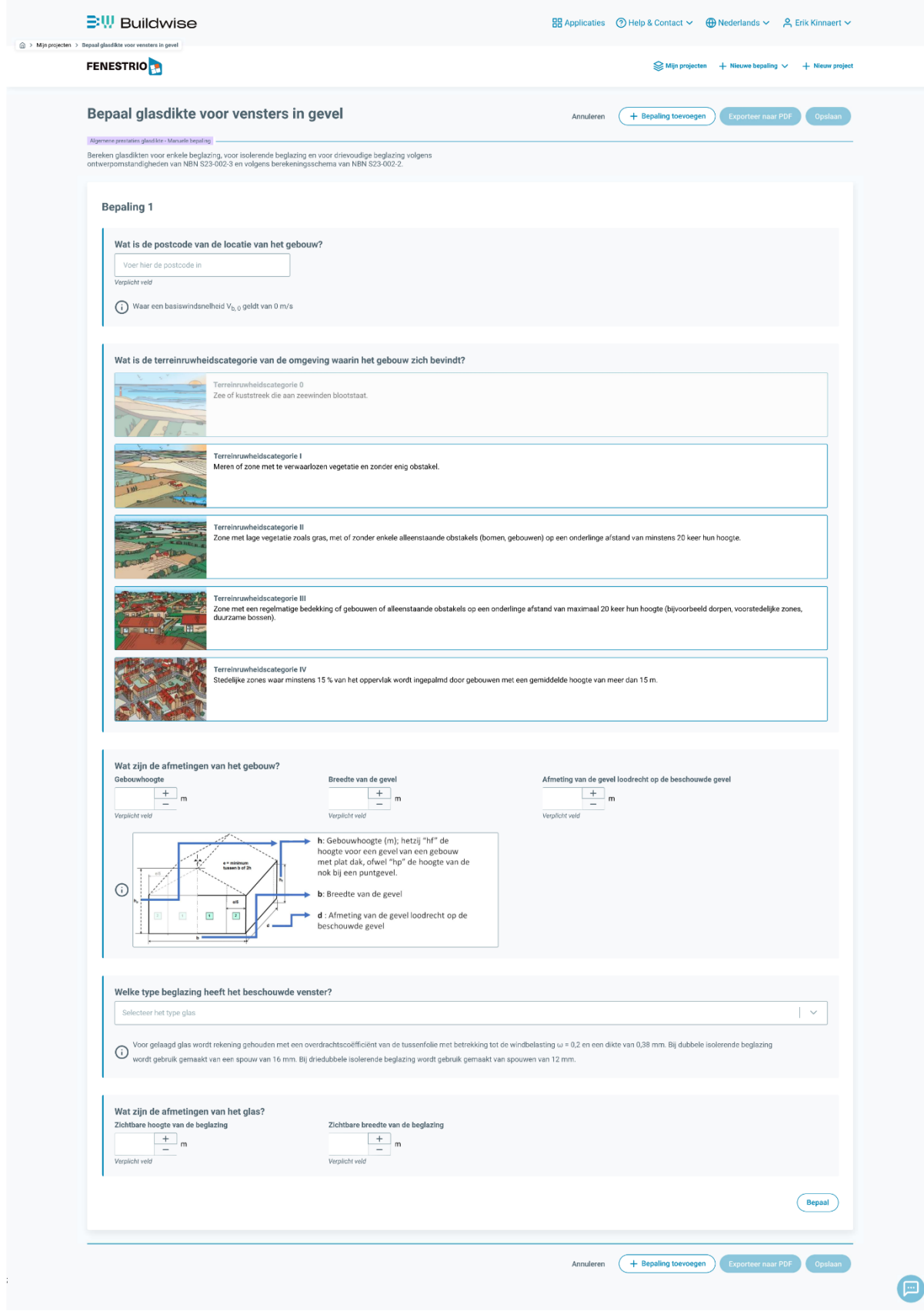

<span id="page-26-0"></span>*Afbeelding 37 Het scherm 'Bepaal glasdikte voor vensters in gevel – Manuele bepaling'*

Het eerste in te vullen veld is 'Wat is de postcode van de locatie van het gebouw?'. Daar vullen we de postcode 3300 in. De applicatie geeft onmiddellijk een lijst van alle gemeenten met postcode 3300 (zie [Afbeelding 38\)](#page-27-0). We kiezen de gemeente 'Kumtich'. Hierdoor wordt de zogenaamde basiswindsnelheid  $V_{b,0}$  vastgelegd.

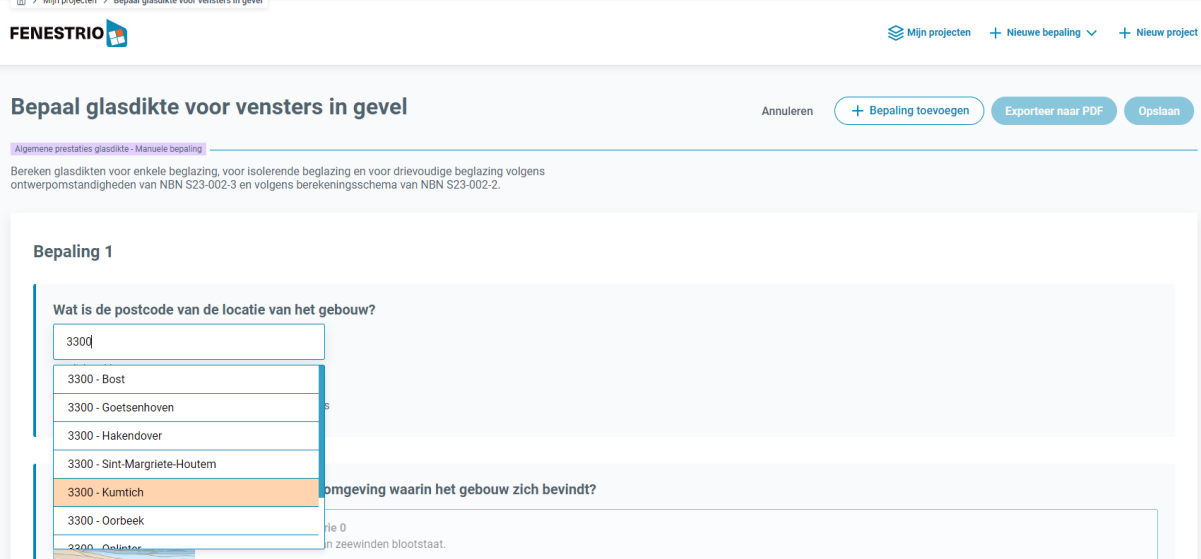

<span id="page-27-0"></span>*Afbeelding 38 Scherm 'Bepaal glasdikte voor vensters' en invulveld 'Wat is de postcode van de locatie van het gebouw?'*

Het volgende in te vullen veld is 'Wat is de terreinruwheidscategorie van de omgeving waarin het gebouw zich bevindt?'. Hierbij kan men kiezen uit de vijf in de norm NBN S 23-002-3 vermelde terreinruwheidscategorieën (zie [Afbeelding 39\)](#page-27-1). Aangezien het gebouw uit ons voorbeeld in een dorp gelegen is, geldt hier terreinruwheidscategorie III.

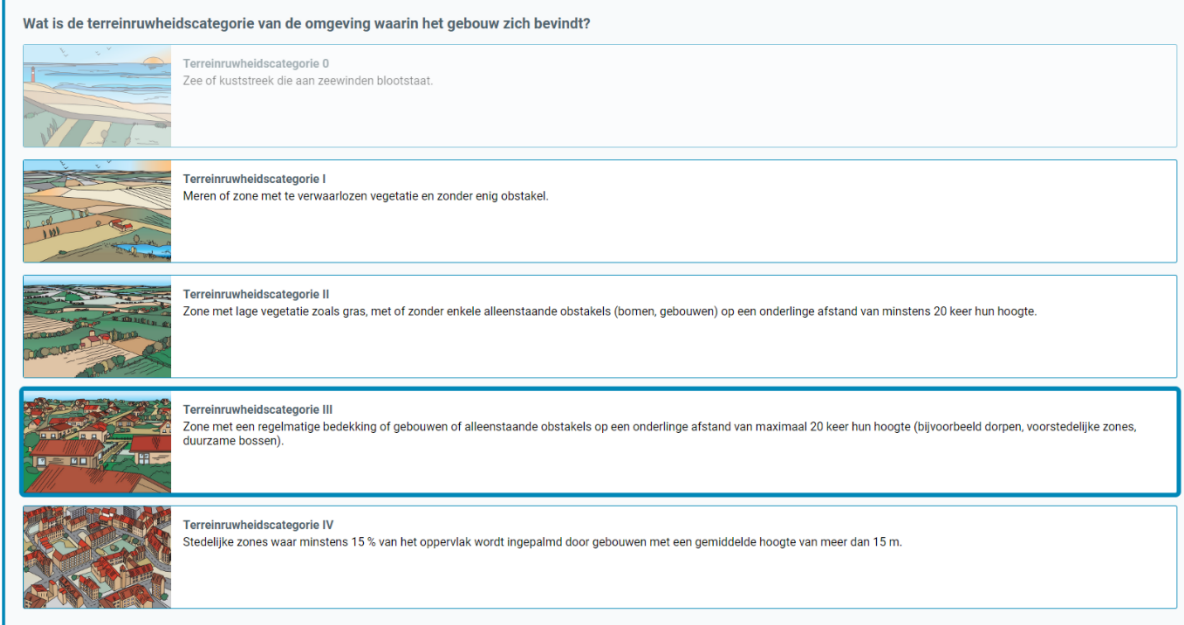

<span id="page-27-1"></span>*Afbeelding 39 Scherm 'Bepaal glasdikte voor vensters' en invulveld 'Wat is de terreinruwheidscategorie van de omgeving waarin het gebouw zich bevindt?'.*

De volgende invulvelden zijn gegroepeerd onder de vraag "Wat zijn de afmetingen van het gebouw" (zie [Afbeelding 40\)](#page-28-0). Hieronder zijn drie numerieke invulvelden gegroepeerd: "Gebouwhoogte (m)",

"Breedte van de gevel (m)" en "Afmeting van de gevel loodrecht op de beschouwde gevel". Ieder invulveld wordt verduidelijkt door een schema van een gebouw dat onder deze invulvelden staat.

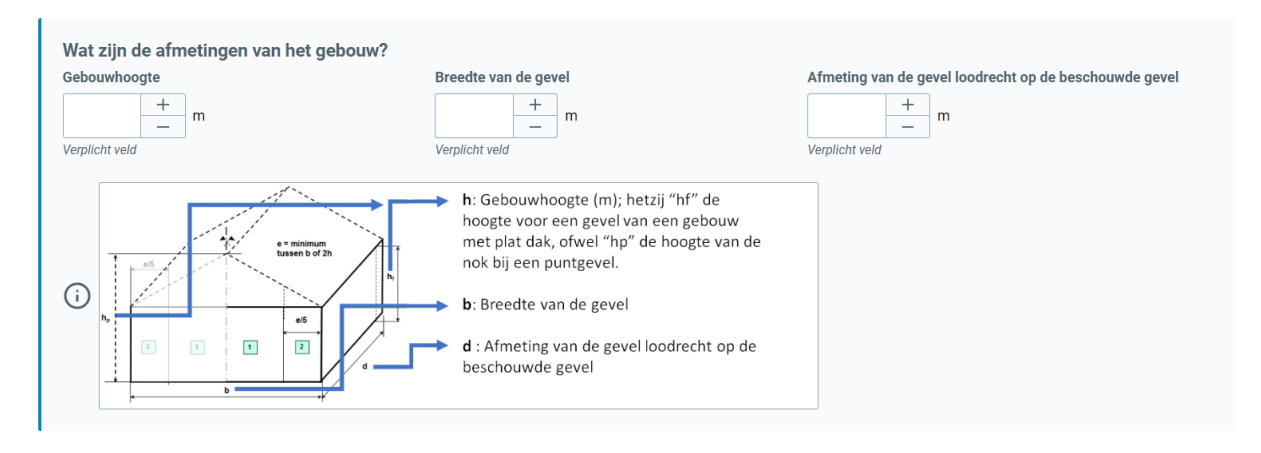

<span id="page-28-0"></span>*Afbeelding 40 Scherm 'Bepaal glasdikte voor vensters' en groep invulvelden 'Wat zijn de afmetingen van het gebouw'?*

In dit voorbeeld is de gebouwhoogte 10 m, de breedte van de beschouwde gevel is 15m en de breedte van de gevel loodrecht op de beschouwde gevel bedraagt 10m. Dus we vullen deze waarden in de velden in (zie [Afbeelding 41\)](#page-28-1).

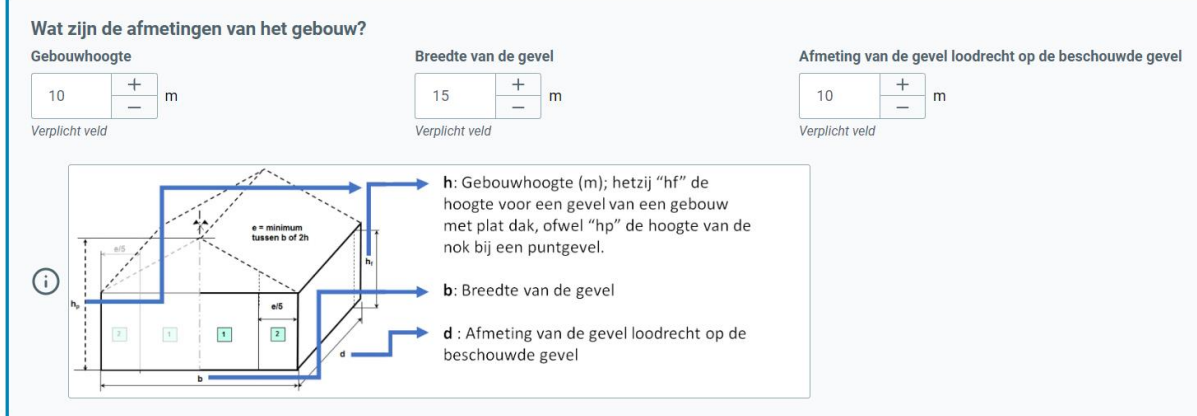

<span id="page-28-1"></span>*Afbeelding 41 Scherm 'Bepaal glasdikte voor vensters' en groep invulvelden 'Wat zijn de afmetingen van het gebouw'? met de invulvelden ingevuld met de waarden uit het beschouwde rekenvoorbeeld.*

Het volgende in te vullen veld is 'Welke type beglazing heeft het beschouwde venster?' (zie [Afbeelding 42\)](#page-28-2).

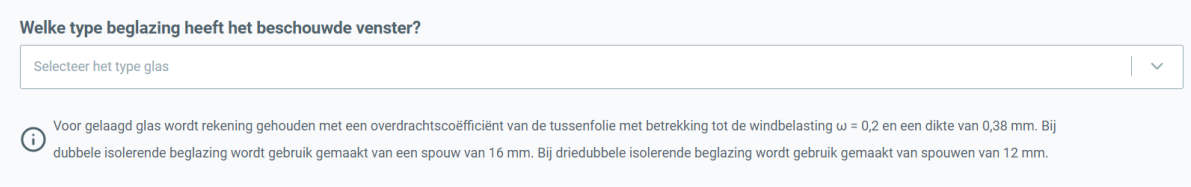

<span id="page-28-2"></span>*Afbeelding 42 Scherm 'Bepaal glasdikte voor vensters' en invulveld 'Welke type beglazing heeft de beschouwde venster?'.*

Wanneer men dit invulveld aanklikt verschijnt een keuzelijst waaruit met het beoogde type beglazing kan selecteren. In dit voorbeeld willen we de glasdikte bepalen voor een glassamenstelling bestaande uit dubbel isolerende glas waarvan 1 glasplaat bestaat uit enkel "uitgegloeid" glas en de ander glasplaat bestaat uit gelaagd "uitgegloeid" glas, dus we selecteren "Dubbel isolerend glas -uitgegloeid glas + gelaagd uitgegloeid glas ω=0.2" uit de keuzelijst (zie [Afbeelding 43](#page-29-0) op pagina 29).

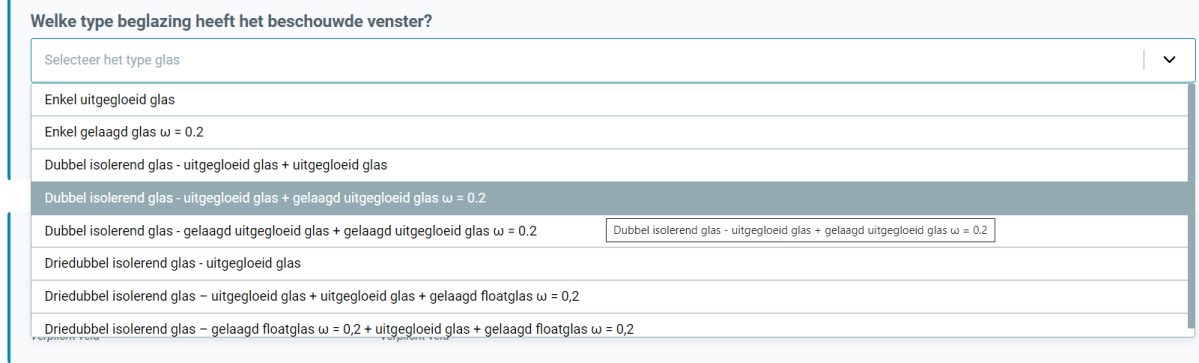

<span id="page-29-0"></span>*Afbeelding 43 Scherm 'Bepaal glasdikte voor vensters' en invulveld 'Welke type beglazing heeft de beschouwde venster?': keuzelijst .*

Ten slotte zijn er de invulvelden gegroepeerd onder de vraag "Wat zijn de afmetingen van het glas" (zie [Afbeelding 44\)](#page-29-1). In deze invulvelden vult me de 'zichtbare' breedte en hoogte (m) van de beglazing (m) in.

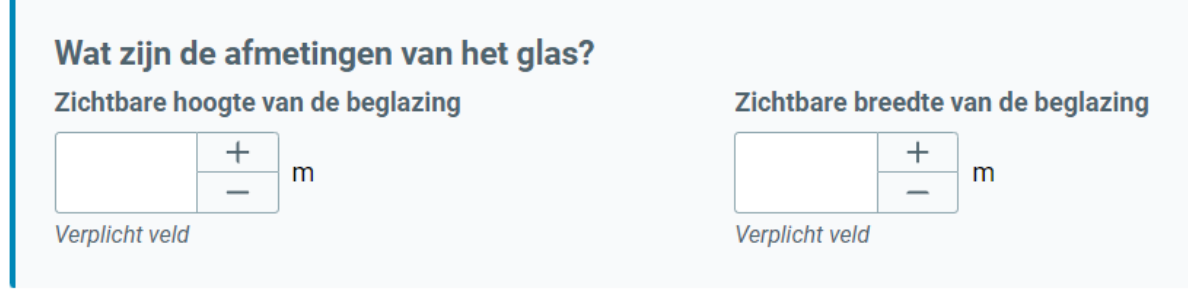

<span id="page-29-1"></span>*Afbeelding 44 Scherm 'Bepaal glasdikte voor vensters' en groep invulvelden 'Wat zijn de afmetingen van het gebouw'?*

In dit voorbeeld is de zichtbare hoogte van de beglazing van het beschouwde venster 2m en de zichtbare breedte 1.5m, dus we vullen deze waarden in (zie [Afbeelding 45\)](#page-29-2).

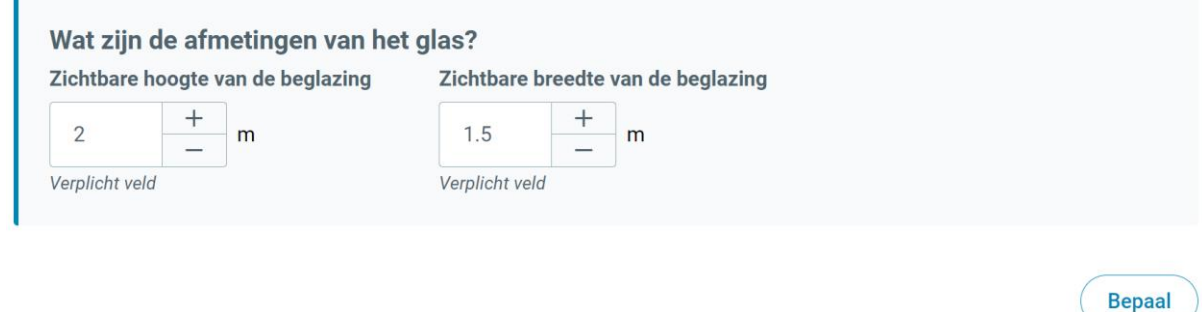

<span id="page-29-2"></span>*Afbeelding 45 Scherm 'Bepaal glasdikte voor vensters' en groep invulvelden 'Wat zijn de afmetingen van het gebouw'?: ingevulde velden.*

FENESTRio is nu klaar om de glasdikte van de beglazing van het venster te gaan bepalen in overeenstemming met de norm NBN S 23-002-3. Hiervoor moet men op de knop 'Bepaal' klikken (zie [Afbeelding 45\)](#page-29-2). Het resultatenscherm van de functionaliteit 'Bepaal glasdikte voor vensters in gevel - Manuele bepaling' wordt nu zichtbaar (zie [Afbeelding 46](#page-31-0) op pagina 31). Daarin wordt de aanbevolen glasdikte weergegeven voor de gekozen type beglazingsamentelling in overeenstemming met de norm NBN S 23-002-3.

Via de knop 'Exporteer naar PDF' kan men een rapport van de resultaten genereren in PDF-formaat (zie [Afbeelding 46](#page-31-0) op pagina 31). Men kan de resultaten ook in een bestand bewaren door op de knop 'Opslaan' te klikken. Indien men de ingevoerde parameters wenst te wijzigen en op basis daarvan een nieuwe berekening wenst te laten uitvoeren door FENESTRio, klikt men op de knop 'Aanpassen'.

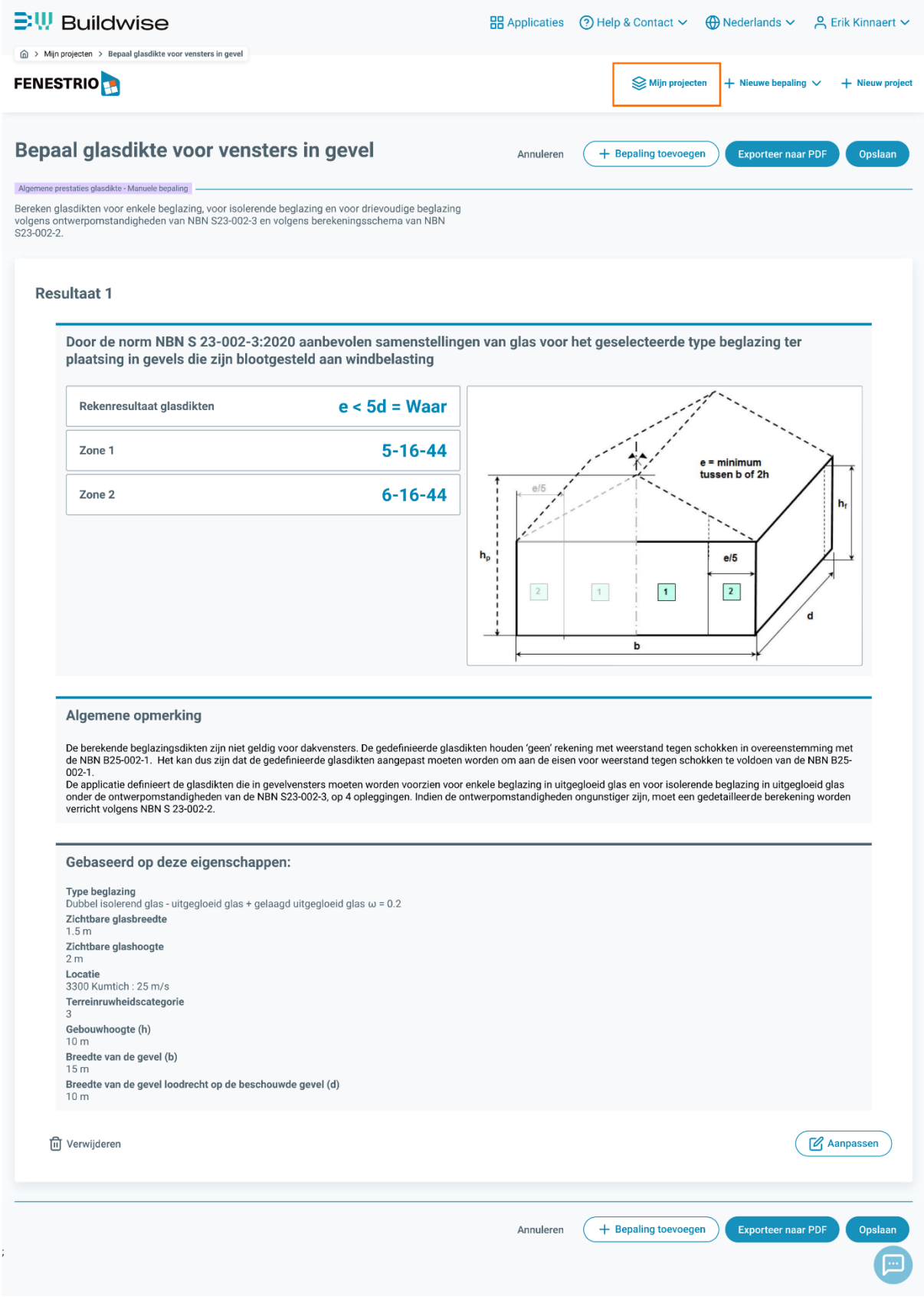

<span id="page-31-0"></span>*Afbeelding 46 Het resultatenscherm van de functionaliteit 'Bepaal glasdikte voor vensters in gevel - Manuele bepaling'*

Om een nieuwe berekening op te starten of om zijn projecten te beheren, kan men steeds naar het hoofdscherm 'Mijn projecten' terugkeren door in het menu bovenaan op 'Mijn projecten' te klikken (zie oranje rechthoek in [Afbeelding 46](#page-31-0) op pagina 31).

#### <span id="page-33-0"></span>Bepaling aan de hand van een Excel-bestand

Vanuit het hoofdscherm 'Mijn projecten' biedt FENESTRio de mogelijkheid om een sessie op te starten voor de bepaling van de glasdikte voor de beglazing van meerdere vensters tegelijkertijd. Hiervoor zal FENESTRio gebruikmaken van een Excel-bestand waarin de eigenschappen van ieder venster en de gevel waarin deze geplaatst zijn ingevoerd kunnen worden. De template van het in te vullen Excel-bestand met de lay-out en het vereiste formaat van de informatie wordt door FENESTRio zelf gegenereerd. De informatie met betrekking tot de vensters en de gevels waarin ze zich bevinden kan manueel ingevoerd worden in het Excel-bestand of kan afkomstig zijn van een BIM-model. Het ingevulde Excel-bestand kan eenvoudig in FENESTRio geïmporteerd worden en door de applicatie behandeld worden.

| <b>FENESTRIO</b> |              |                              | + Bepaal prestatieniveaus van vensters            |  |
|------------------|--------------|------------------------------|---------------------------------------------------|--|
|                  |              |                              | $+$ Bepaal prestatieniveaus van vulpanelen $\vee$ |  |
| Mijn projecten   |              | + Manuele bepaling           | + Bepaal glasdikte voor vensters<br>$\checkmark$  |  |
| Naam             | Aanmaakdatum | + Bepaling via Excel-bestand | Acties                                            |  |

<span id="page-33-1"></span>*Afbeelding 47 Hoofdscherm 'Mijn projecten' en het menu 'Bepaal glasdikte voor vensters' / 'Bepaling via Excel-bestand'.*

Een sessie voor meerdere vensters start men op door in het menu bovenaan op 'Bepaal glasdikte voor vensters' te klikken en vervolgens 'Bepaling aan de hand van Excel-bestand' te selecteren (zie oranje rechthoek in [Afbeelding 47\)](#page-33-1). Het scherm "Glasdikte van vensters in gevels - Met Excelbestand" zal opstarten (zie [Afbeelding 48\)](#page-33-2).

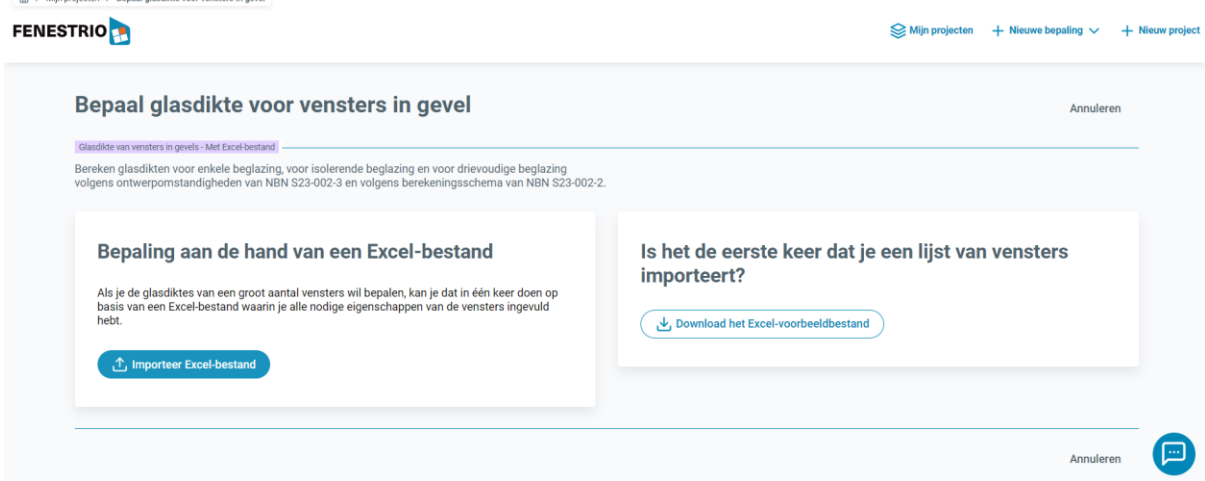

<span id="page-33-2"></span>*Afbeelding 48 Het scherm 'Glasdikte van vensters in gevels - Met Excel-bestand'.*

Indien het de eerste keer is dat men een Excel-bestand met meerdere vensters importeert, kan men een voorbeeldlijst met de correcte formatering laten genereren en downloaden door op de knop 'Download het Excel-voorbeeldbestand' te klikken (zie [Afbeelding 48\)](#page-33-2). Als men het gedownloade Excel-bestand opent, dan ziet de lay-out van het bestand eruit zoals weergegeven in [Afbeelding 49](#page-34-0) op pagina 34.

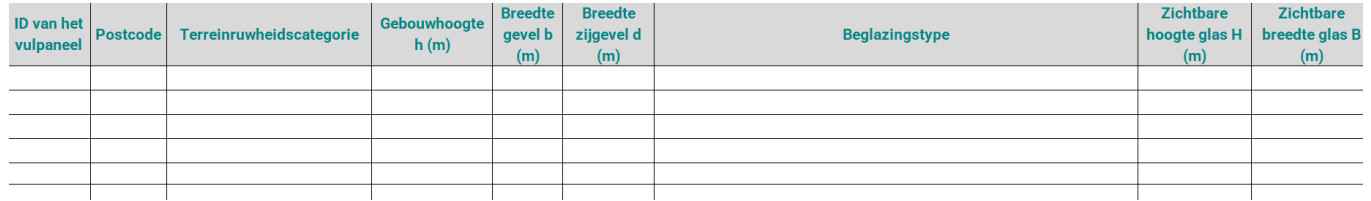

<span id="page-34-0"></span>*Afbeelding 49 Inhoud van een door FENESTRio gegenereerd Excel-bestand voor meerdere vensters.*

[Afbeelding 50](#page-34-1) illustreert een voorbeeld van een ingevuld Excel-bestand voor vier verschillende vensters. We zullen dit ingevulde bestand als voorbeeld nemen om deze functionaliteit toe te lichten.

| aam       | Venstern   ID van het  <br>vulpaneel | . Postcode Terreinruwheidscategorie | Gebouwhoogte<br>h(m) | (m)             | <b>Breedte Breedte</b><br>qevel b zijgevel<br>d(m) | <b>Beglazingstype</b>                                                                                      | hoogte<br>glas H | <b>Zichtbare   Zichtbare</b><br>breedte  <br>$ $ qlas B (m) |
|-----------|--------------------------------------|-------------------------------------|----------------------|-----------------|----------------------------------------------------|----------------------------------------------------------------------------------------------------|------------------|-------------------------------------------------------------|
| Venster 1 |                                      | 3300 Terreinruwheidscategorie III   |                      |                 |                                                    | 10 Dubbel isolerende beglazing met 'uitgegloeid glas' - 'gelaagd uitgegloeid glas'                         |                  | 1.5                                                         |
| Venster 2 |                                      | 3600 Terreinruwheidscategorie IV    |                      | 12              |                                                    | 12 Dubbel isolerende beglazing met 'gelaagd uitgegloeid glas' – 'gelaagd uitgegloeid glas                  |                  | 1.8                                                         |
| Venster 3 |                                      | 4257 Terreinruwheidscategorie III   |                      | 12              |                                                    | 9 Dubbel isolerende beglazing met 'gelaagd uitgegloeid glas' - 'gelaagd uitgegloeid glas                   |                  | 1.8                                                         |
| Venster 4 |                                      | 9000 Terreinruwheidscategorie II    |                      | 10 <sup>1</sup> |                                                    | 7 Driedubbel isolerende beglazing met 'uitgegloeid glas' - 'uitgegloeid glas' - 'gelaagd uitgegloeid glas' |                  | 1.7                                                         |
|           |                                      |                                     |                      |                 |                                                    |                                                                                                    |                  |                                                             |

<span id="page-34-1"></span>*Afbeelding 50 Een ingevuld Excel-bestand voor meerdere vensters, geschikt voor import in FENESTRio.*

Men kan het ingevulde Excel-bestand importeren door op de knop 'Importeer Excel-bestand' te klikken (zie [Afbeelding 48](#page-33-2) op pagina 34). Er opent zich dan een venster waarin men het te importeren Excel-bestand kan selecteren. FENESTRio zal de gegevens van de vier vensters in het Excel-bestand importeren en visualiseren zoals voorgesteld in [Afbeelding 51.](#page-34-2)

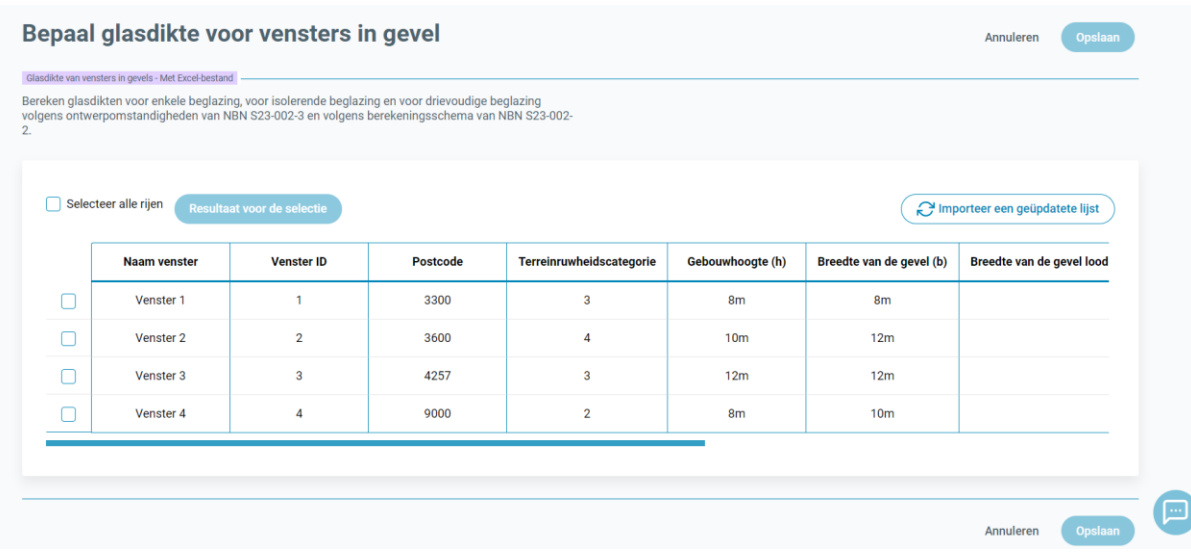

<span id="page-34-2"></span>*Afbeelding 51 Het scherm 'Glasdikte van vensters in gevels - Met Excel-bestand' : Een visualisatie door FENESTRio van een geïmporteerd Excel-bestand voor vier vensters.*

Men kan de vensters die men door FENESTRio wenst te laten behandelen één voor één aanvinken door de vakjes vooraan iedere rij aan te klikken. Men kan er eveneens voor kiezen om alle vensters in één keer te selecteren door 'Selecteer alle rijen' aan te vinken (zie [Afbeelding 52\)](#page-35-0). In dit voorbeeld zullen we alle 4 vensters selecteren via 'Selecteer alle rijen'.

|                                                                                      |                     | Bereken glasdikten voor enkele beglazing, voor isolerende beglazing en voor drievoudige beglazing<br>volgens ontwerpomstandigheden van NBN S23-002-3 en volgens berekeningsschema van NBN S23-002- |                 |                          |                  |                          |                           |
|--------------------------------------------------------------------------------------|---------------------|----------------------------------------------------------------------------------------------------|-----------------|--------------------------|------------------|--------------------------|---------------------------|
|                                                                                      |                     |                                                                                                    |                 |                          |                  |                          |                           |
| Selecteer alle rijen<br>Resultaat voor de selectie<br>Importeer een geüpdatete lijst |                     |                                                                                                    |                 |                          |                  |                          |                           |
|                                                                                      | <b>Naam venster</b> | <b>Venster ID</b>                                                                                                    | <b>Postcode</b> | Terreinruwheidscategorie | Gebouwhoogte (h) | Breedte van de gevel (b) | Breedte van de gevel lood |
|                                                                                      | Venster 1           | 1                                                                                                    | 3300            | 3                        | 8 <sub>m</sub>   | 8 <sub>m</sub>           |                           |
|                                                                                      | Venster 2           | $\overline{2}$                                                                                                    | 3600            | $\overline{4}$           | 10 <sub>m</sub>  | 12m                      |                           |
|                                                                                      | Venster 3           | 3                                                                                                    | 4257            | 3                        | 12m              | 12m                      |                           |
|                                                                                      | Venster 4           | $\overline{4}$                                                                                                    | 9000            | $\overline{\mathbf{2}}$  | 8 <sub>m</sub>   | 10 <sub>m</sub>          |                           |
|                                                                                      |                     |                                                                                                    |                 |                          |                  |                          |                           |

<span id="page-35-0"></span>*Afbeelding 52 Het scherm 'Glasdikte van vensters in gevels - Met Excel-bestand': Selectie van alle vensters door 'Selecteer alle rijen' aan te vinken.*

Door op de knop 'Resultaat voor de selectie' te klikken, kunnen we alle geselecteerde vensters in één keer door FENESTRio laten behandelen (zie [Afbeelding 52\)](#page-35-0). De applicatie zal dan onderaan het scherm 'Glasdikte van vensters in gevels – Met Excel-bestand' de resultaten voor de glasdiktes van alle geselecteerde vensters in tabelvorm weergeven (zie [Afbeelding 53](#page-35-1) op pagina 36).

Men kan de resultaten in een bestand bewaren door op de knop 'Opslaan' te klikken. Om een nieuwe berekening op te starten of om zijn projecten te beheren, kan men steeds naar het hoofdscherm 'Mijn projecten' terugkeren door in het menu bovenaan op 'Mijn projecten' te klikken (zie [Afbeelding 54](#page-36-0) oranje rechthoek in op pagina 36).

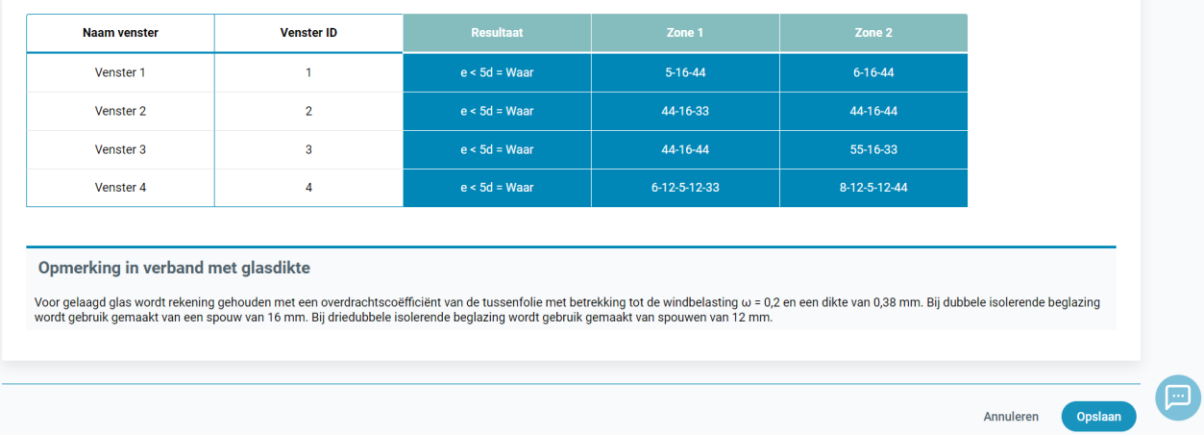

<span id="page-35-1"></span>*Afbeelding 53 Het scherm 'Glasdikte van vensters in gevels - Met Excel-bestand': rekenresultaten voor de glasdiktes van de geslecteerde vensters.*

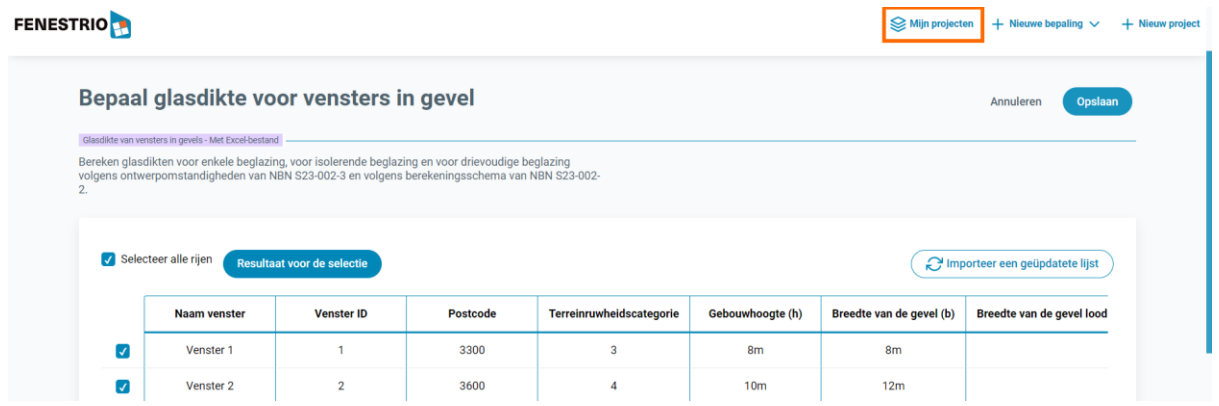

<span id="page-36-0"></span>*Afbeelding 54 Terugkeren naar het hoofdscherm 'Mijn projecten'.*